## 用户指南

© Copyright 2013 Hewlett-Packard Development Company, L.P.

Adobe Photoshop Lighthouse 是 Adobe Systems Incorporated 的商标。Bluetooth 是其所有者的商标, Hewlett-Packard Company 经授权得以使用。Intel 是 Intel Corporation 在美国和其他国家/地区的商 标。Windows 是 Microsoft Corporation 在 美国的注册商标。

本文档中包含的信息如有更改,恕不另行通 知。随 HP 产品和服务附带的明确有限保修 声明中阐明了此类产品和服务的全部保修服 务。本文档中的任何内容均不应理解为构成 任何额外保证。HP 对本文档中出现的技术 错误、编辑错误或遗漏之处不承担责任。

第一版:2013 年 9 月

文档部件号:736656-AA1

#### 产品通告

本指南介绍大多数机型的常用功能。您的笔 记本计算机上可能未提供某些功能。

并非所有功能在所有 Windows 版本中都可 用。该笔记本计算机可能需要升级和/或单独 购买硬件、驱动程序和/或软件,以充分利用 Windows 功能。请访问 <http://www.microsoft.com> 以了解详细信息。

#### 软件条款

一经安装、复制、下载或以其它方式使用此 笔记本计算机上预装的任何软件产品,即表 明您同意受 HP 最终用户许可协议 (EULA) 条款的约束。如果您不接受这些许可条款, 唯一的补救办法是在 14 天内将全部产品 (硬件和软件)原封不动地退回购买处,并依 据购买处的退款政策获得退款。

有关任何进一步的信息或要求笔记本计算机 的全额退款,请联系您当地的销售点(经销 商)。

### 安全警告声明

1 查告! 为了尽可能避免灼伤或笔记本计算机过热,请不要将笔记本计算机直接放在膝盖上,也不要阻 塞笔记本计算机的通风孔。使用时,应将笔记本计算机放置在坚固的平面上。不要让坚硬物体(例如旁 边的打印机选件)或柔软物体(例如枕头、毛毯或衣物)阻挡空气流通。另外,在使用时避免交流电源 适配器接触到皮肤或者柔软物体,例如枕头、毛毯或衣物。此款笔记本计算机和交流电源适配器符合信 息技术设备安全性国际标准 (IEC 60950) 中规定的用户可接触的表面温度限制。

# 目录

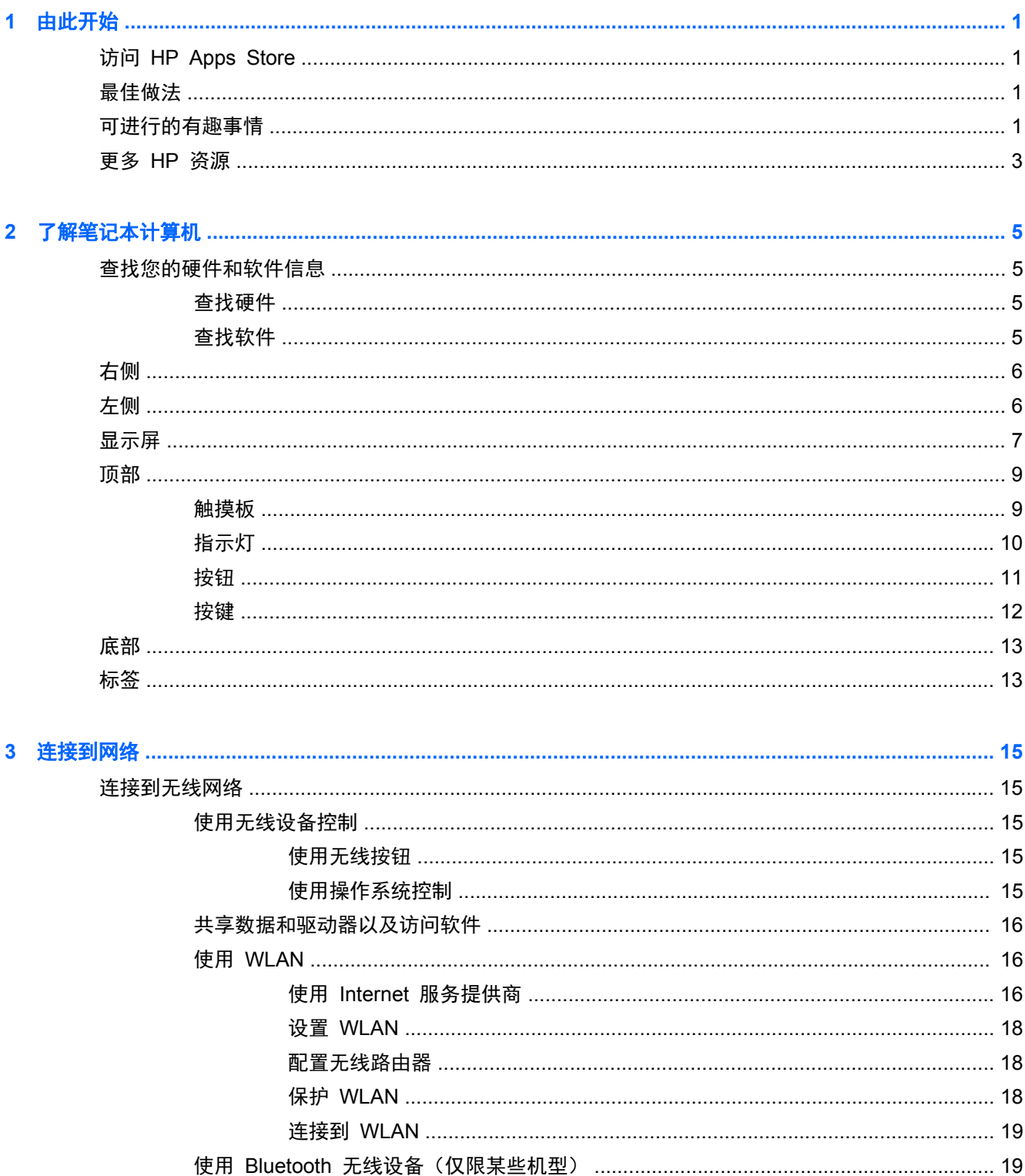

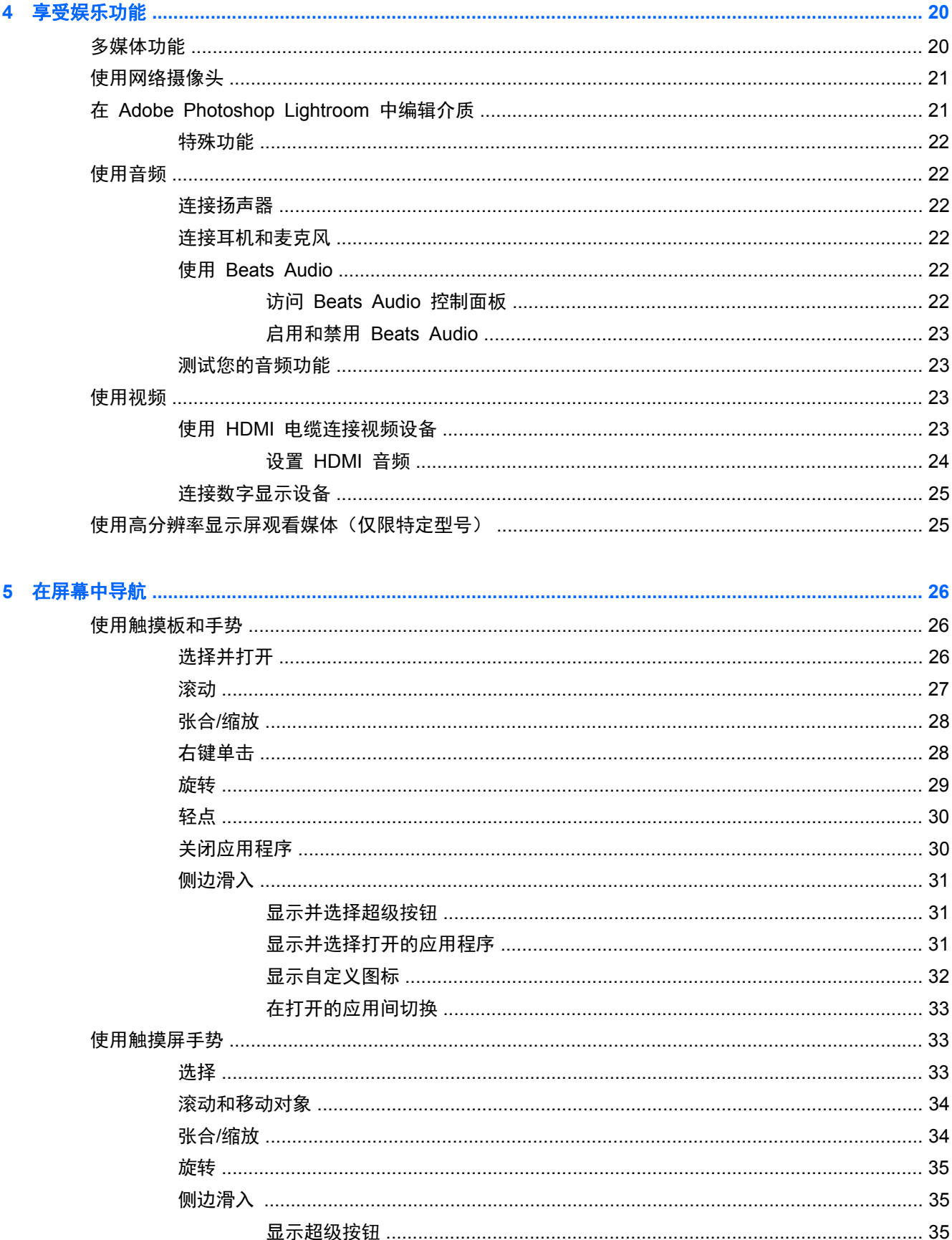

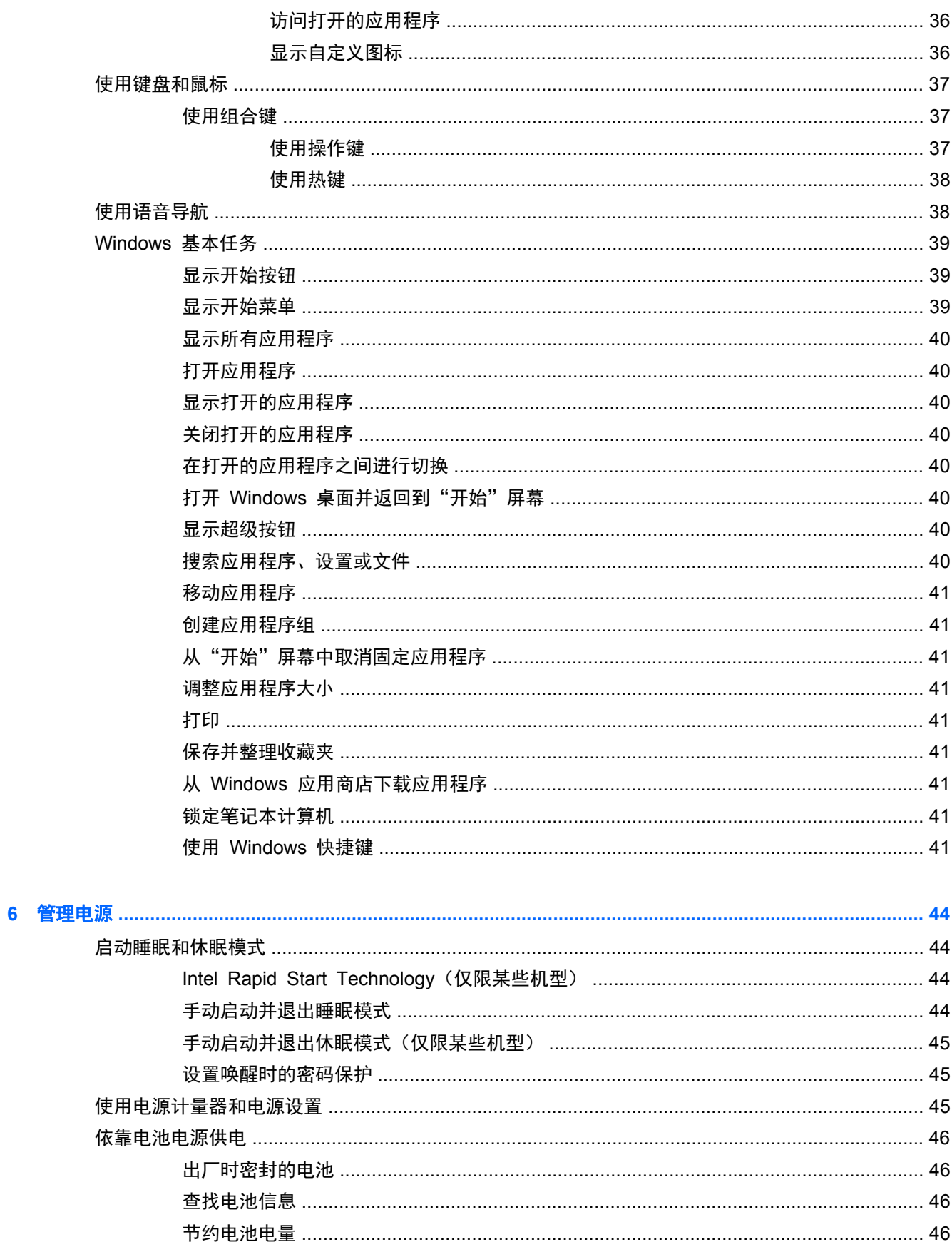

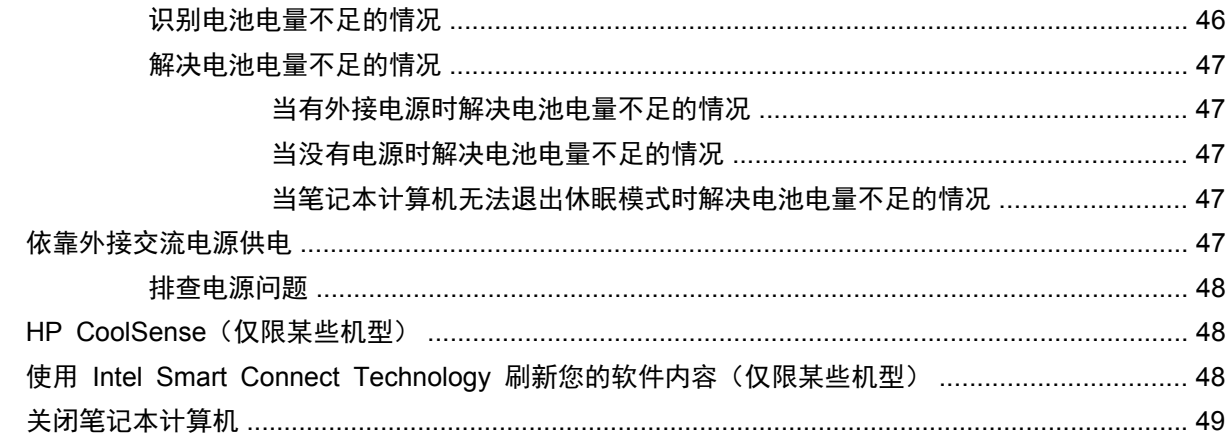

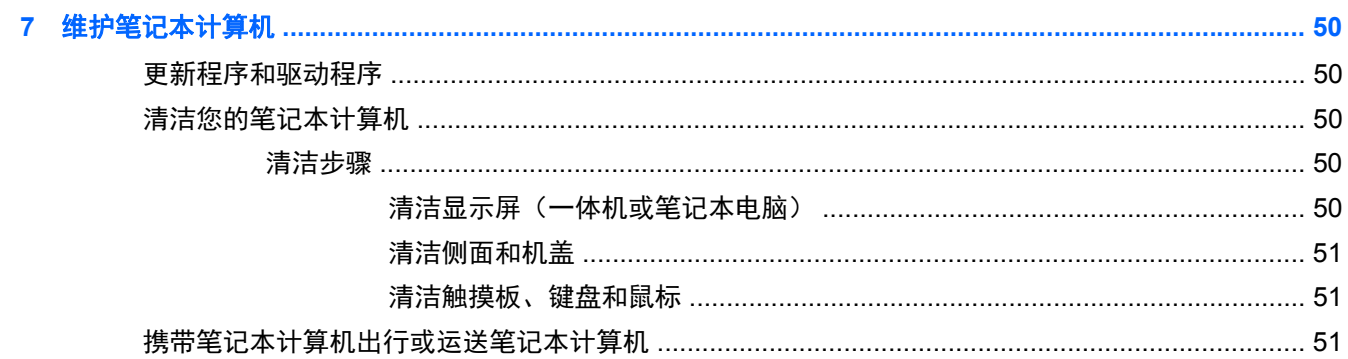

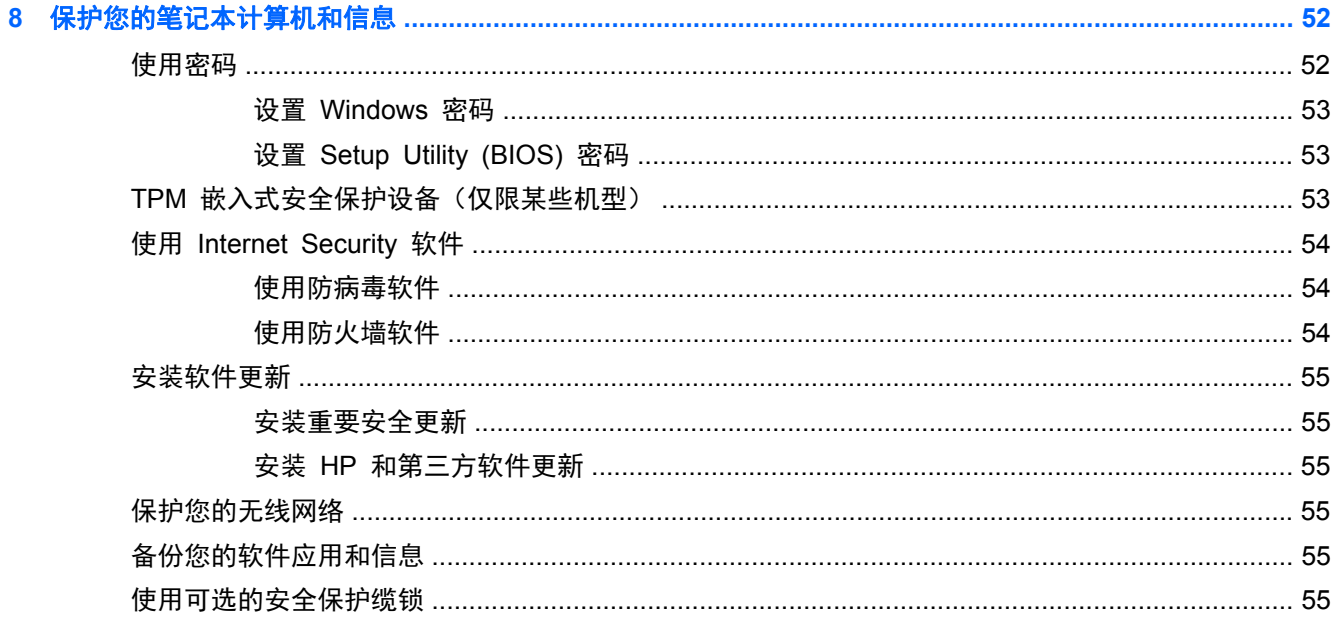

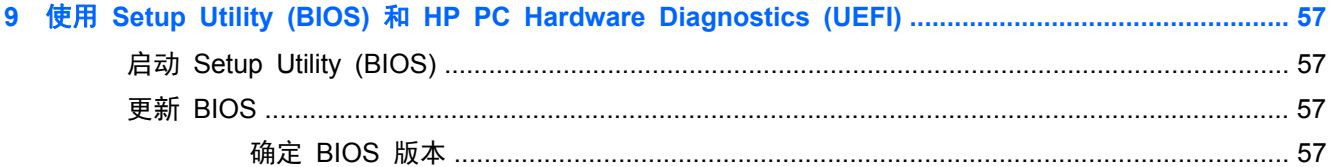

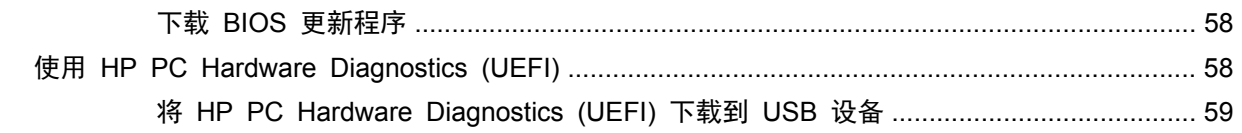

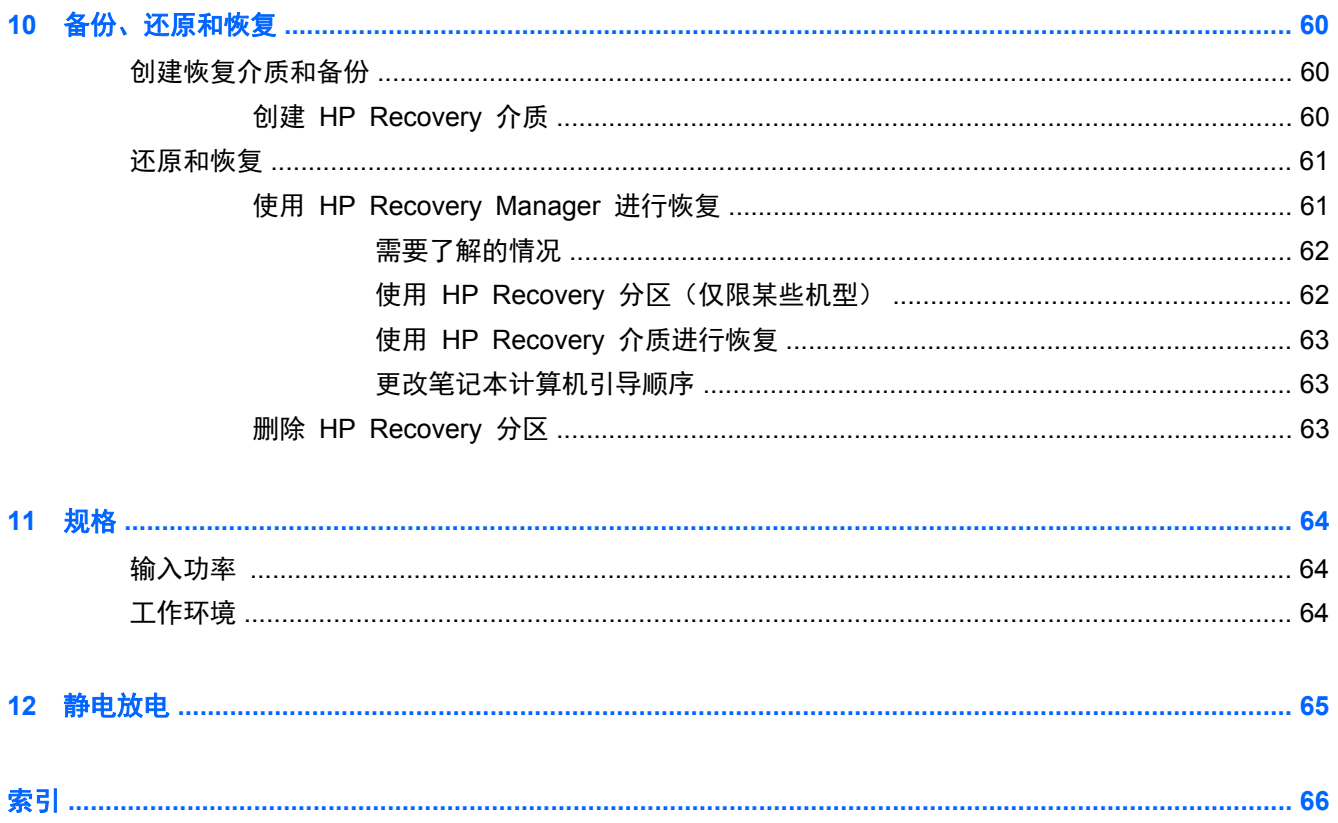

## <span id="page-10-0"></span>**1** 由此开始

此笔记本计算机是一款功能强大的工具,旨在提高工作效率和增强娱乐体验。阅读本章以了解设置您的 计算机之后的最佳实践、笔记本计算机所带来的各种乐趣,以及从何处找到其他 HP 资源。

## 访问 **HP Apps Store**

要将应用程序下载到"开始"屏幕,请访问 HP Apps Store。HP Apps Store 提供各种流行游戏、娱 乐和音乐应用程序、生产力应用程序和专用于 HP 的应用程序。此选择定期更新,包括区域内容和特定 国家产品。请务必经常检查 HP Apps Store 了解新的和更新的功能。

■ 切记: 您需连接到 Internet 才能访问 HP Apps Store。

要查看和下载应用程序,请执行以下操作:

- **1**. 在"开始"屏幕中,选择 **Store** 应用。
- **2**. 选择 **HP Picks** 查看所有可用的应用程序。
- 3. 单击要下载的应用程序,然后根据屏幕上的说明进行操作。下载完成后,该应用程序将出现在"开 始"屏幕中。

### 最佳做法

为充分利用您的明智投资,建议设置和注册笔记本计算机后执行以下步骤:

- 如果尚未连接到有线或无线网络,请执行此操作。请参阅第 15 [页的连接到网络](#page-24-0)中的详细信息。
- 花一点时间浏览第 39 页的 [Windows](#page-48-0) 基本任务, 以了解新的 Windows® 功能。
- 了解笔记本计算机的硬件和软件。有关其他详细信息,请参阅第 5 [页的了解笔记本计算机和](#page-14-0) 第 20 [页的享受娱乐功能](#page-29-0)。
- 更新或购买防病毒软件。请参阅第 54 [页的使用防病毒软件](#page-63-0)了解更多信息。
- 通过创建恢复光盘或恢复闪存驱动器备份硬盘驱动器。请参阅第 60 [页的备份、还原和恢复](#page-69-0)。

### 可进行的有趣事情

- 您知道可在笔记本计算机上观看 YouTube 视频。但您是否知道还可将笔记本计算机连接到电视 或游戏控制台? 有关详细信息,请参阅第 23 页的使用 HDMI [电缆连接视频设备。](#page-32-0)
- 您知道可在笔记本计算机上聆听音乐。但您是否知道还可将实时广播流式传输到笔记本计算机,以 及收听世界各地的音乐或谈话广播节目? 请参阅第 22 [页的使用音频](#page-31-0)。
- 通过清澈纯净的声音, 以艺术家设想的方式体验音乐。请参阅第 22 [页的使用](#page-31-0) Beats Audio。
- 无论您是业余摄影爱好者,还是专业摄影师,或是介于这两者之间的摄影人士,Adobe® Photoshop® Lightroom® 5 都是一个直观的一体化解决方案,可为您带来最佳摄影效果。它包括

功能强大但简单易用的自动调整和功能以及先进的高级工具,可让您获得出色的图像质量。请参阅 第 21 页的在 Adobe Photoshop Lightroom [中编辑介质](#page-30-0)。

● 使用触摸板和新的 Windows 触摸手势可流畅地控制图像和文本页。请参阅<u>第 26 [页的使用触](#page-35-0)</u> [摸板和手势](#page-35-0)和第 26 [页的使用触摸板和手势](#page-35-0)。

## <span id="page-12-0"></span>更多 **HP** 资源

您已根据设置告示打开笔记本计算机并找到本指南。要查找产品详细信息、使用方法信息等资源,请使 用此表。

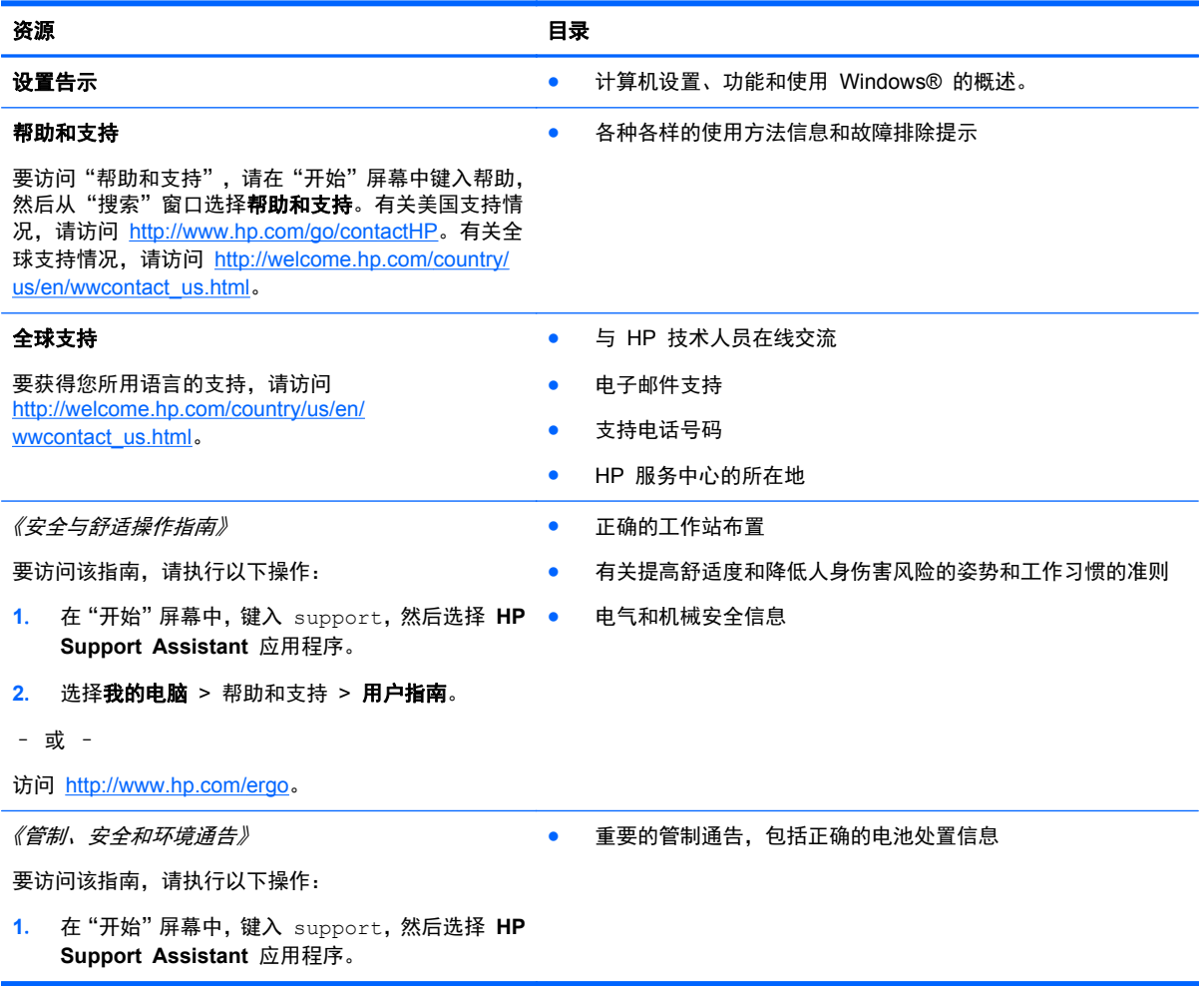

#### 资源 目录

有限保修\*

● 有关此笔记本计算机的具体保修信息

要访问此保修:

- **1**. 在"开始"屏幕中,键入 support,然后选择 **HP Support Assistant** 应用程序。
- 2. 选择我的电脑,然后选择保修和服务。
- 或 –

访问 <http://www.hp.com/go/orderdocuments>。

\*有关适用于您的产品的明确 HP 有限保修,请参阅笔记本计算机上的用户指南和/或包装盒中随附的 CD 或 DVD。在某些国 家或地区,包装盒中可能随附 HP 有限保修的打印版本。在不提供印刷格式保修声明的某些国家或地区,可通过访问 <http://www.hp.com/go/orderdocuments> 索取一份印刷保修声明, 或写信至以下地址:

- 北美: Hewlett-Packard, MS POD, 11311 Chinden Blvd, Boise, ID 83714, USA
- 欧洲、中东地区、非洲: Hewlett-Packard, POD, Via G. Di Vittorio, 9, 20063, Cernusco s/Naviglio (MI), Italy
- 亚太地区: Hewlett-Packard, POD, P.O. Box 200, Alexandra Post Office, Singapore 911507

在索取印刷版保修声明副本时,请附上您的产品编号、保修期(可在服务标签上找到)、姓名和邮寄地址。

切记: 请勿将您的惠普产品退还给上述地址。有关美国支持情况,请访问 <http://www.hp.com/go/contactHP>。有关全球支持 情况,请访问 [http://welcome.hp.com/country/us/en/wwcontact\\_us.html](http://welcome.hp.com/country/us/en/wwcontact_us.html)。

## <span id="page-14-0"></span>**2** 了解笔记本计算机

## 查找您的硬件和软件信息

### 查找硬件

查看笔记本计算机上安装了什么硬件:

- **1**. 在"开始"屏幕中,键入控制面板,然后选择控制面板。
- 2. 依次选择系统和安全、系统,然后在左列中选择设备管理器。 笔记本计算机上安装的所有设备会以列表的形式显示出来。

要查找有关系统硬件组件和系统 BIOS 版本号的信息,请按 fn+esc。

#### 查找软件

查看笔记本计算机上安装了什么软件:

▲ 在"开始"屏幕中移动光标,直到箭头显示在屏幕的左下角,然后选择箭头。

<span id="page-15-0"></span>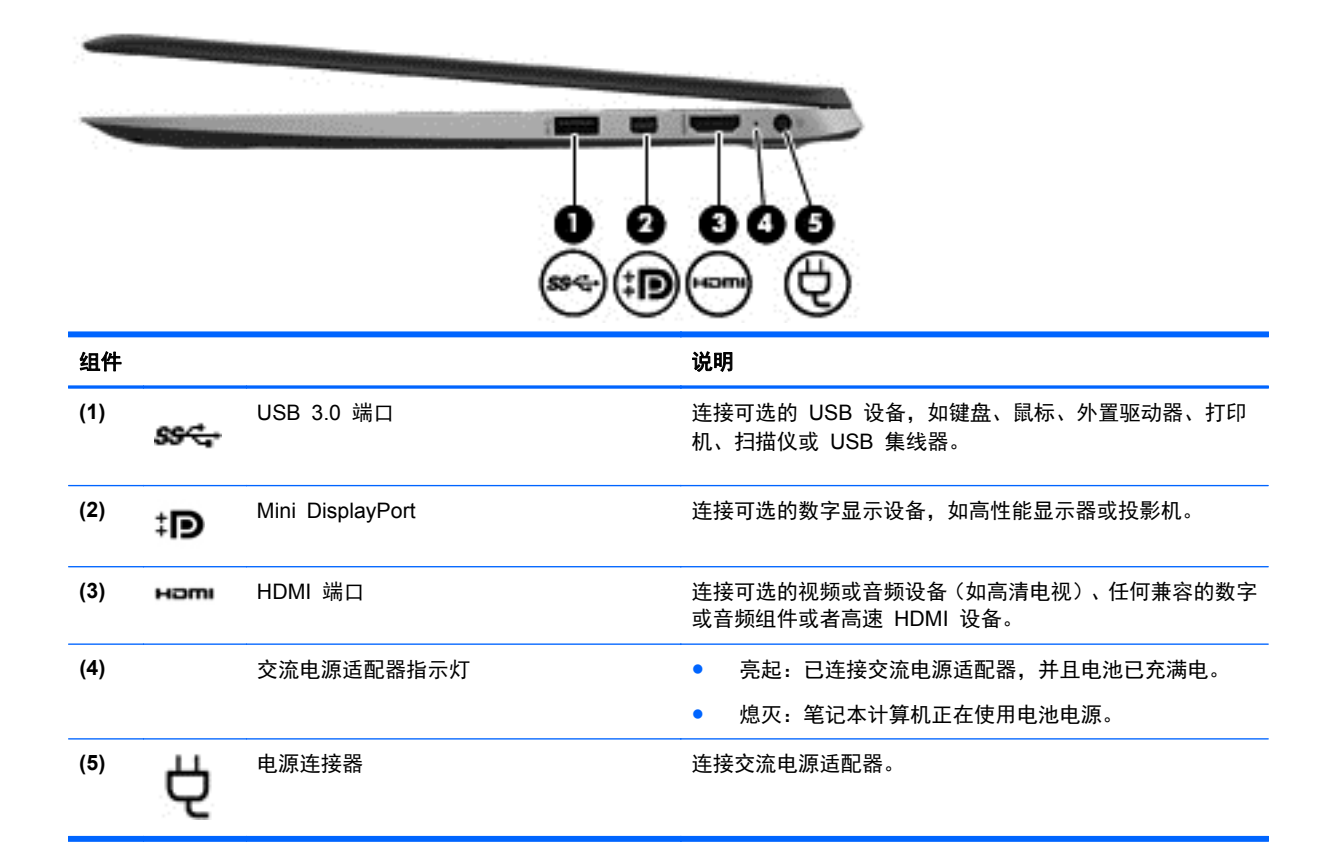

## 左侧

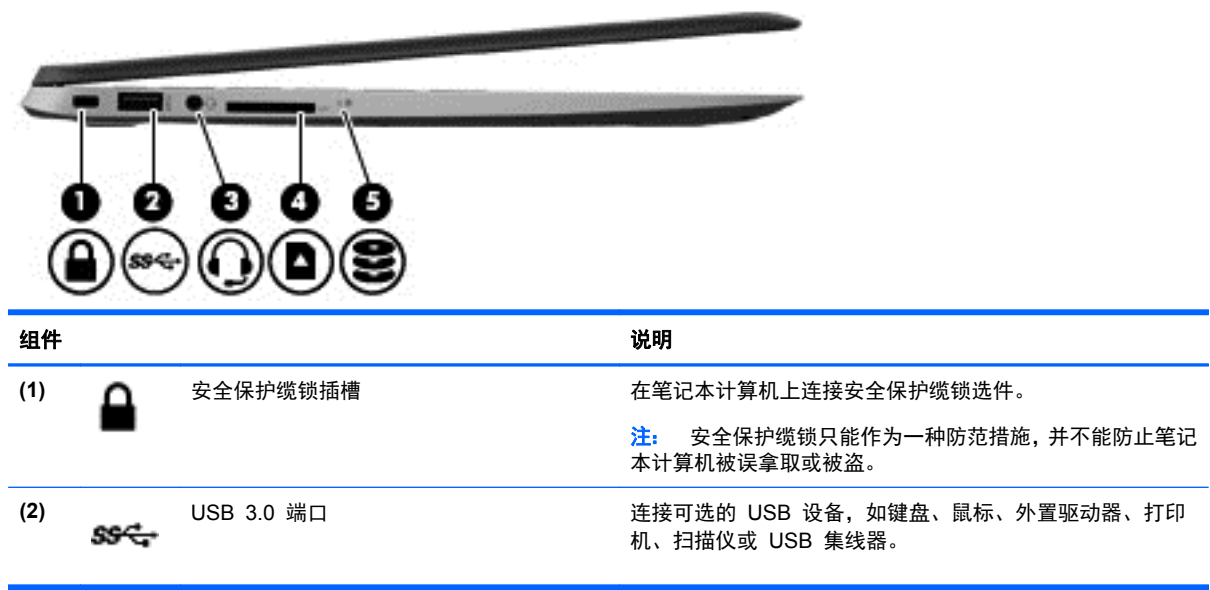

<span id="page-16-0"></span>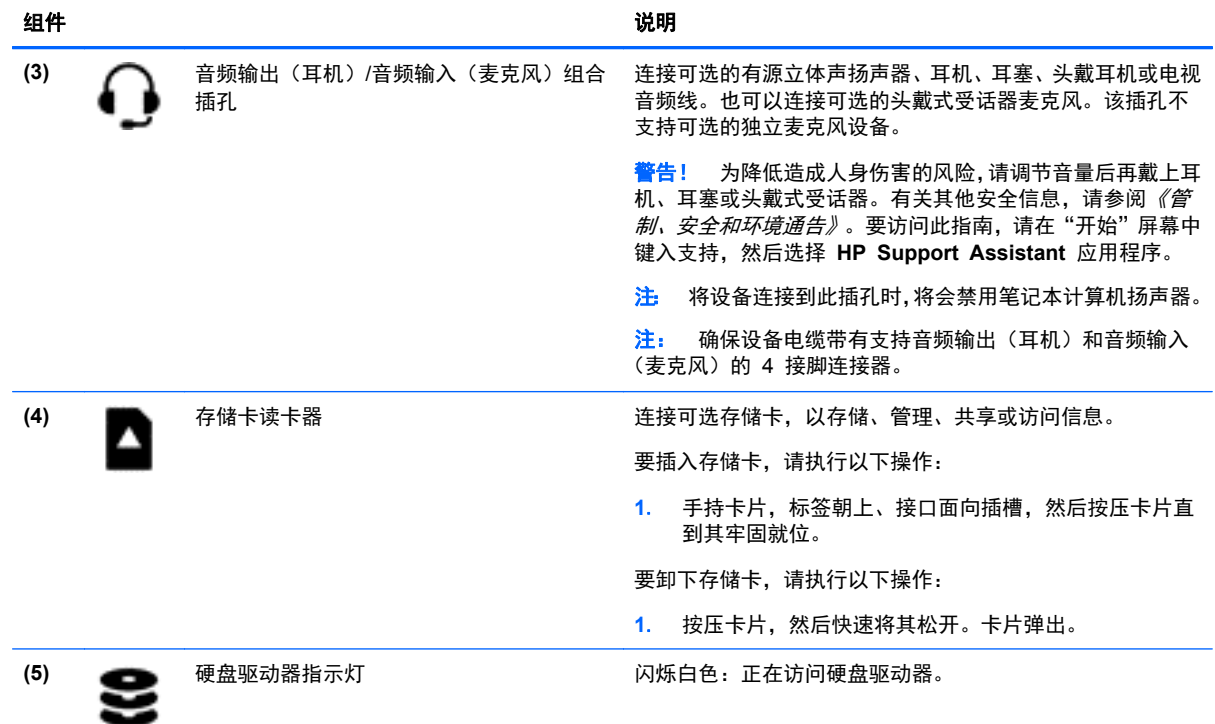

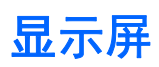

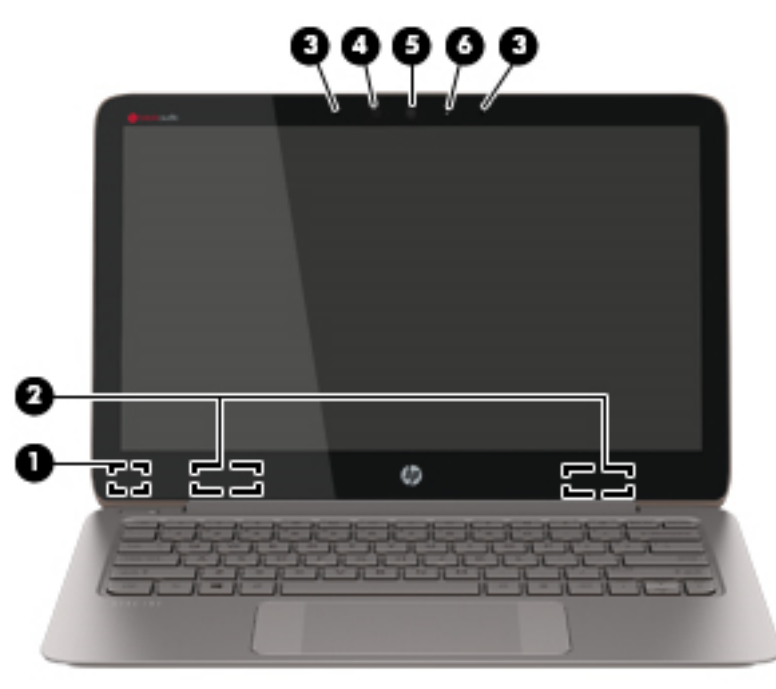

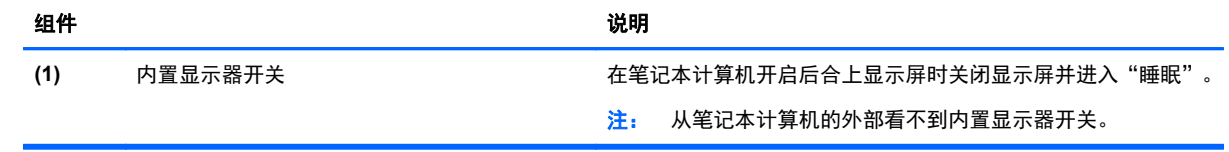

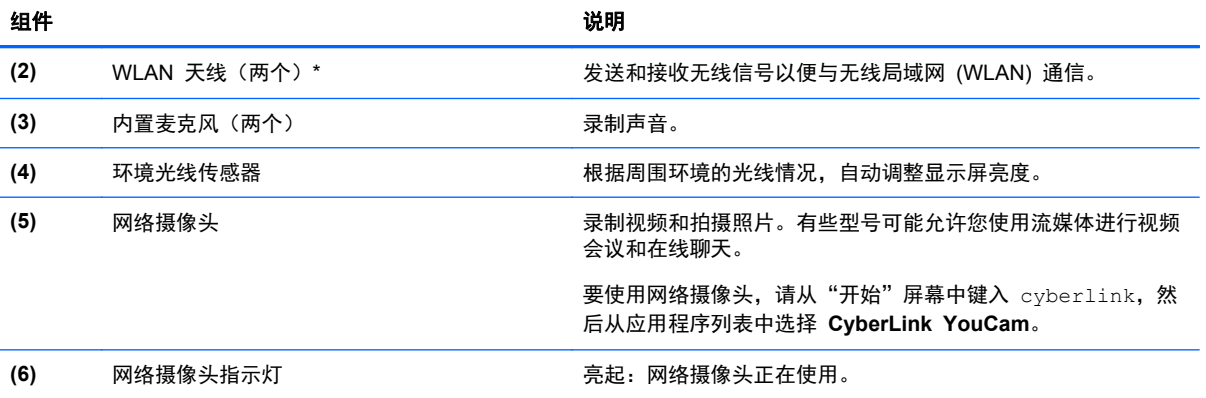

\*从笔记本计算机的外部看不到天线。为使信号传输达到最佳,请确保天线附近没有障碍物。要查看无线设备管制通告,请参阅 您所在国家/地区所采用的《管制、安全和环境通告》。要访问此指南,请在"开始"屏幕中键入支持,然后选择 **HP Support Assistant** 应用程序。

## <span id="page-18-0"></span>顶部 触摸板

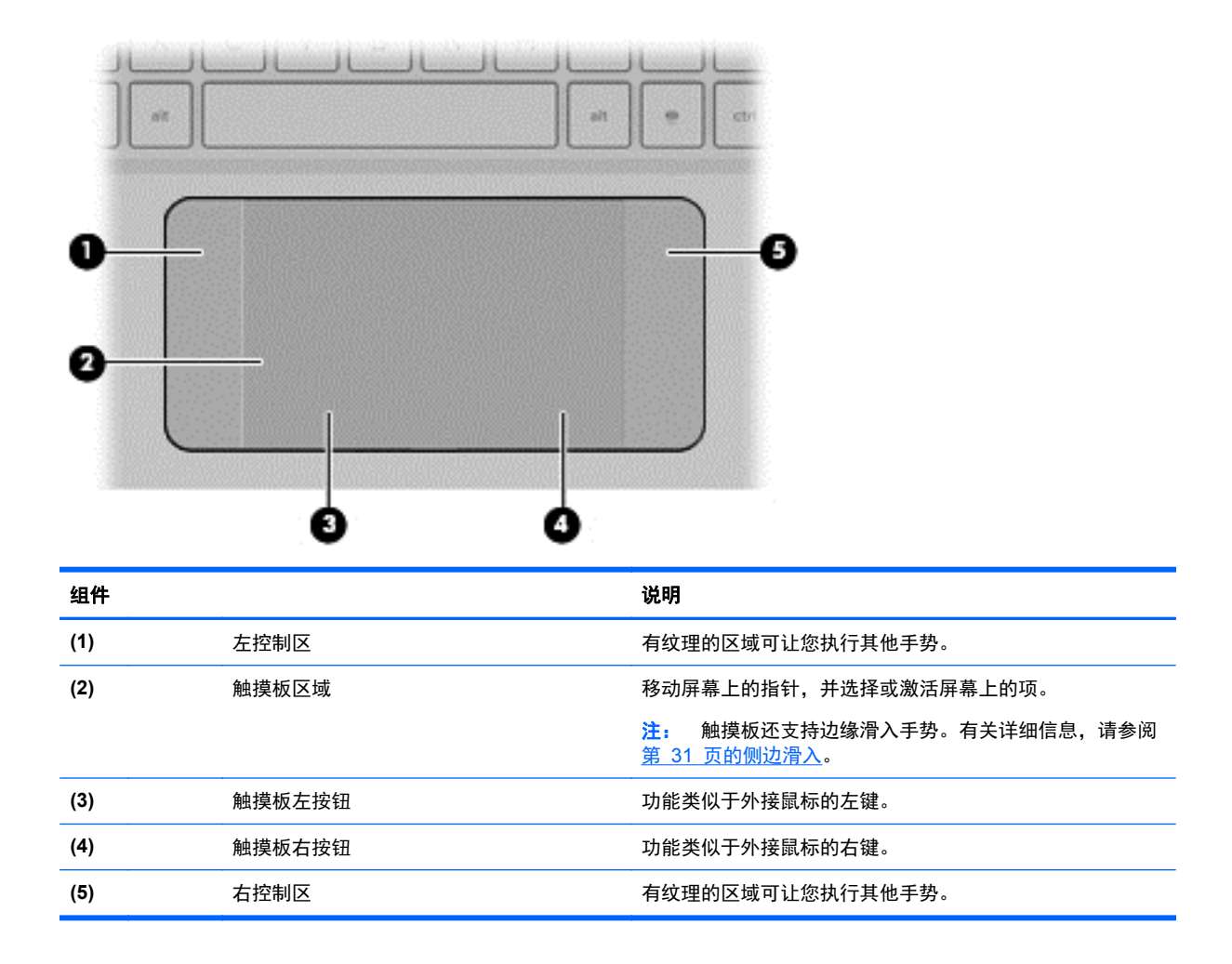

<span id="page-19-0"></span>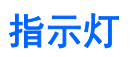

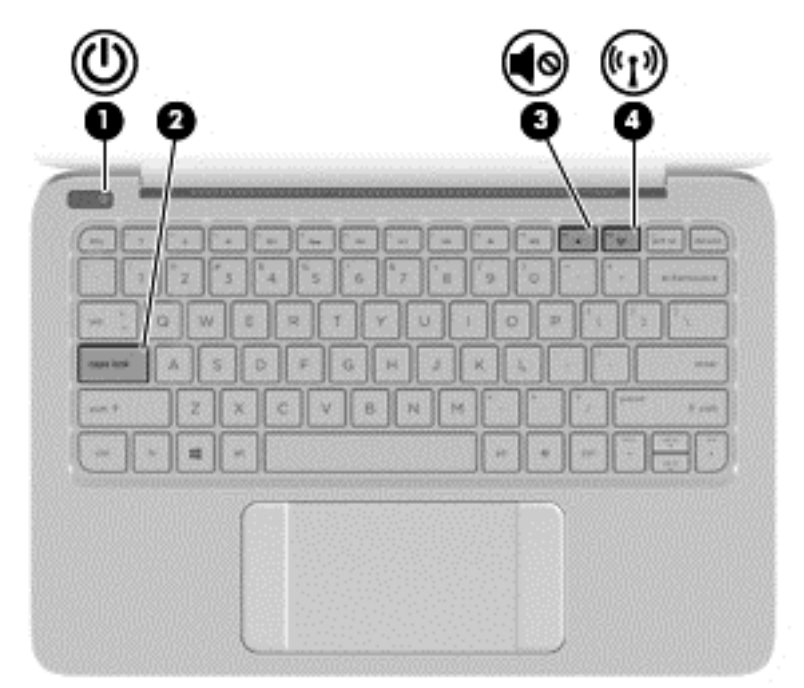

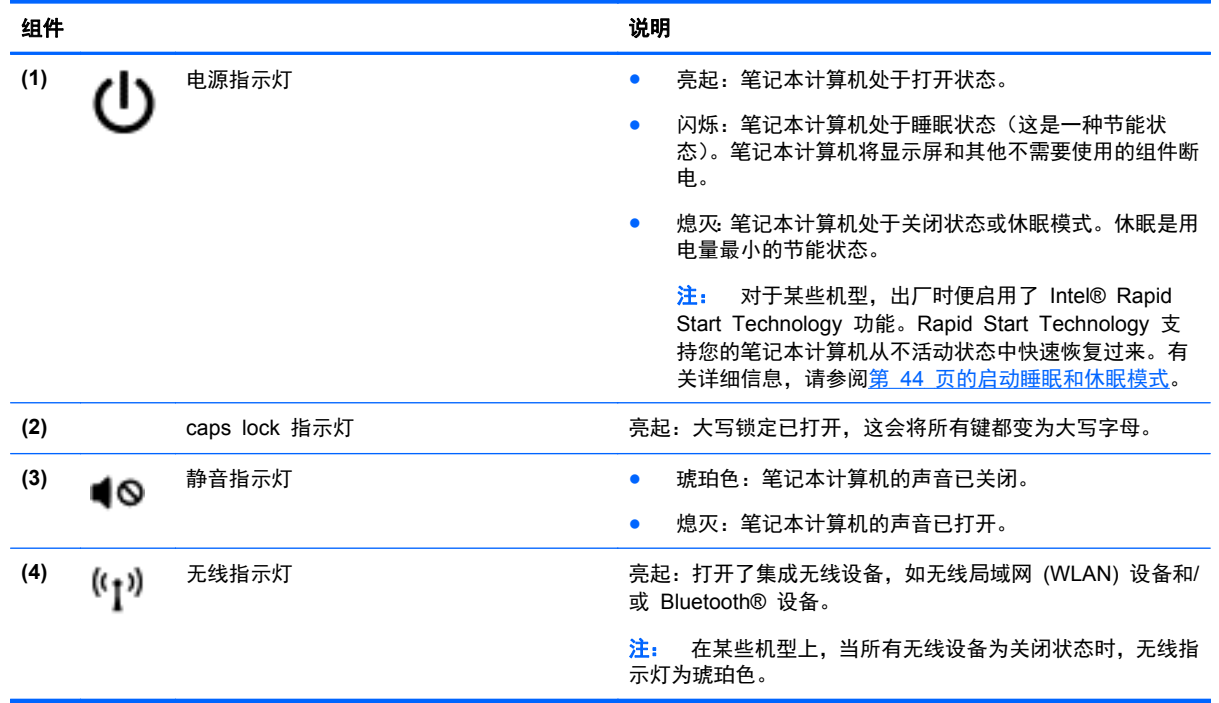

## <span id="page-20-0"></span>按钮

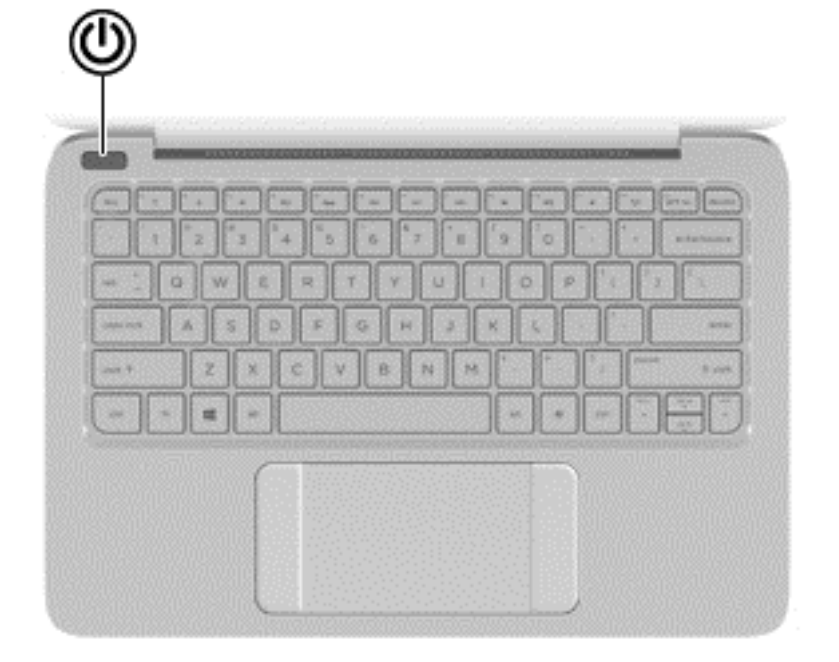

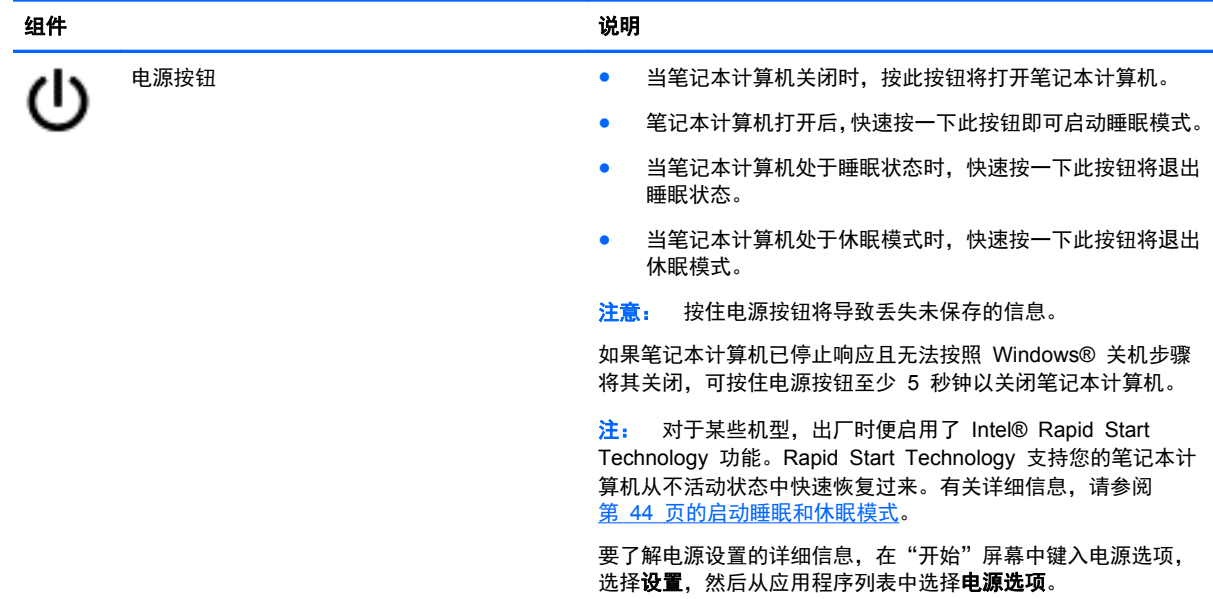

### <span id="page-21-0"></span>按键

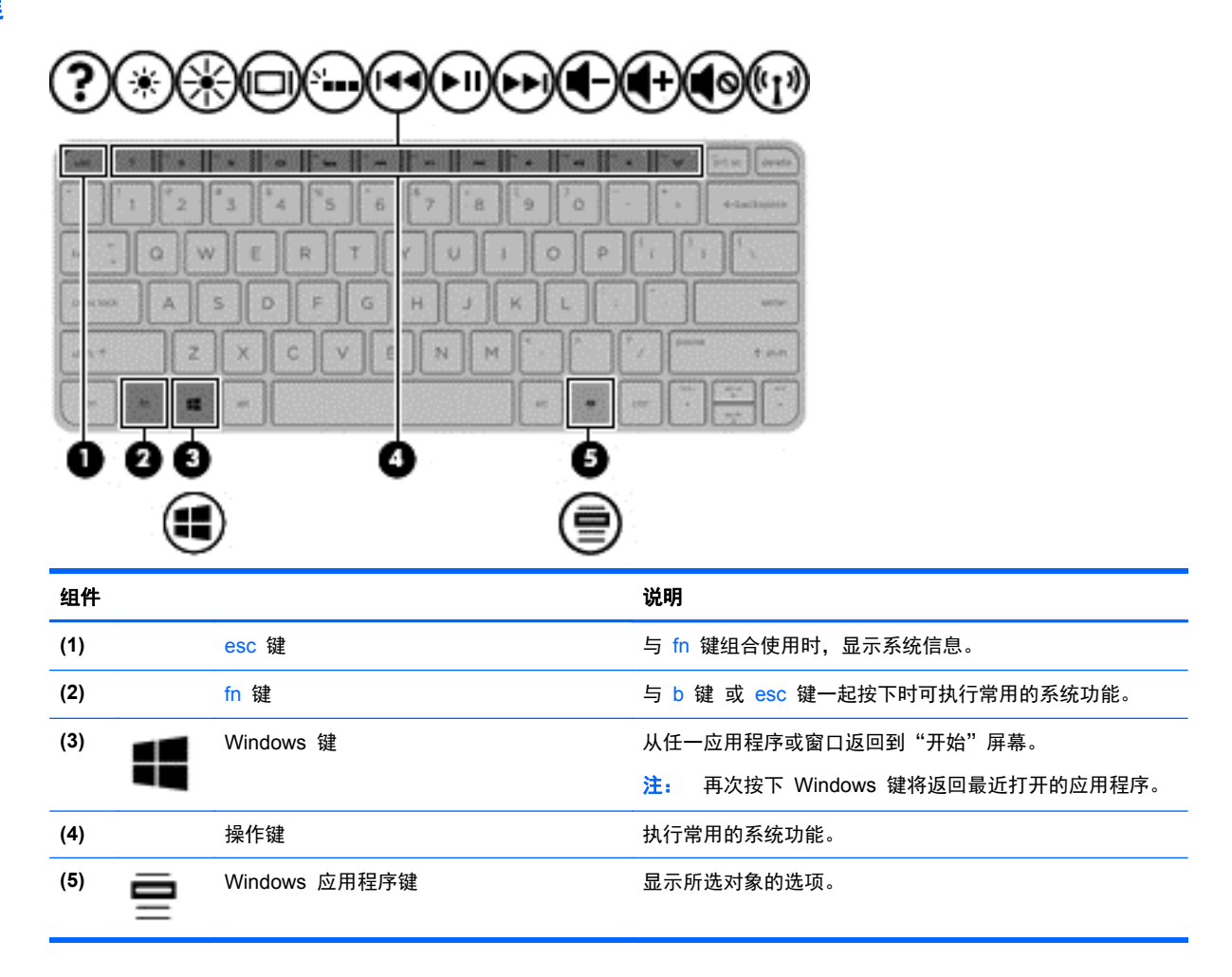

<span id="page-22-0"></span>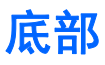

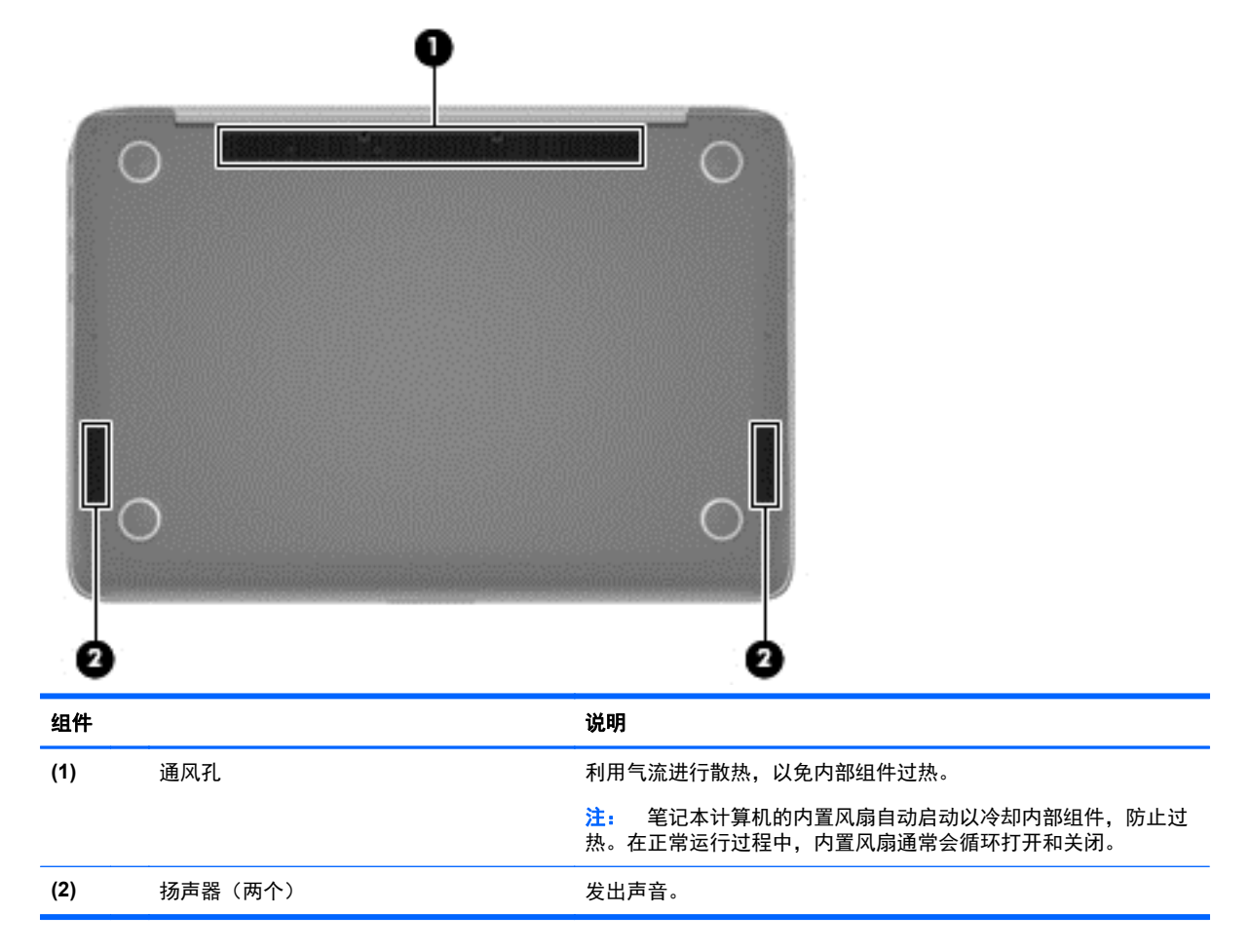

## 标签

笔记本计算机上粘贴的一些标签提供了一些排除系统故障或携带笔记本计算机出国旅行时可能需要的 信息。

<mark>[</mark>\*)<mark>\*切记</mark>: 本节中所述的所有标签将位于 3 个位置之一,这取决于您的笔记本计算机型号:粘贴在计算 机的底部、位于电池托架中或底盖下。

有关这些位置的帮助信息,请参阅第 5 [页的了解笔记本计算机。](#page-14-0)

- 服务标签 提供用来识别您的计算机的重要信息。联系支持部门时,系统可能会要求您输入序列 号,并且还可能要求输入产品编号或型号。找到这些编号后再联系支持部门。
- $\hat{\mathbb{B}}$  . 服务标签类似于如下所示的示例之一。请参阅与您的笔记本计算机上的服务标签最接近的插 图。

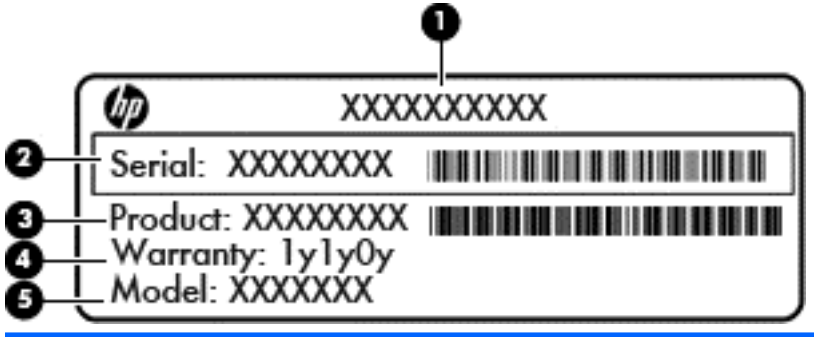

#### 组件

**(1)** 产品名称 **(2)** 序列号 **(3)** 产品编号 **(4)** 保修期 **(5)** 型号(仅限某些机型)

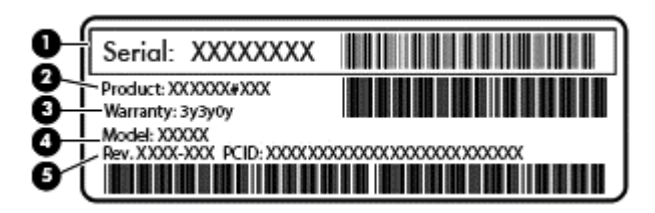

#### 组件

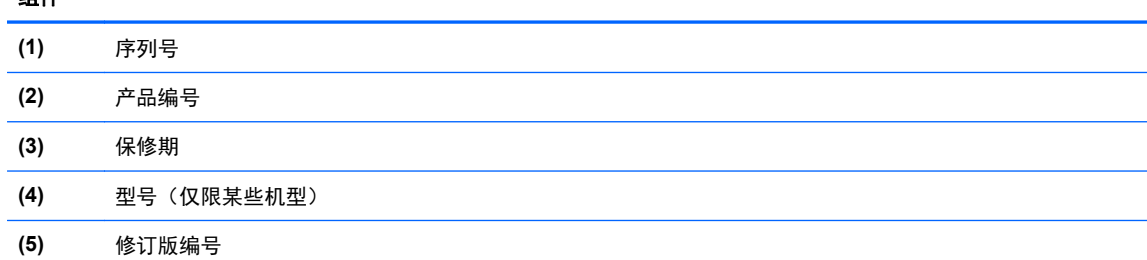

- 管制标签 提供有关计算机的管制信息。
- 无线认证标签(仅限某些机型)— 提供批准使用这些设备的国家或地区的可选无线设备以及许可 标志的信息。

## <span id="page-24-0"></span>**3** 连接到网络

您可携带笔记本计算机前往世界各地。但即使在家中,使用笔记本计算机配合有线或无线网络连接即可 探索全世界和访问成千上万个网站上的信息。本章将帮助您进入这个领域。

### 连接到无线网络

无线技术通过无线电波传输数据,而不是使用线缆。您的笔记本计算机可能配备了下面的一个或多个无 线设备:

- 无线局域网 (WLAN) 设备 将笔记本计算机连接到公司办公室、家庭以及机场、餐馆、咖啡店、 旅馆和大学等公共场所的局域网(通常称为 Wi-Fi 网络、无线 LAN 或 WLAN)。在 WLAN 中, 笔记本计算机中的移动无线设备与无线路由器或无线接入点通信。
- Bluetooth 设备(仅限某些机型) 创建个域网 (PAN) 以连接其他启用 Bluetooth 的设备(如 笔记本计算机、电话、打印机、头戴耳机、扬声器和摄像头)。在 PAN 中,每个设备直接与其他 设备通信,并且这些设备必须相对比较靠近 — 通常两个设备相距 10 米 (大约 33 英尺) 以内。

有关无线技术的详细信息,请参阅"帮助和支持"中提供的信息和网站链接。在"开始"屏幕中,键入 帮助,然后选择帮助和支持。

#### 使用无线设备控制

可以使用以下功能来控制笔记本计算机中的无线设备:

- 无线按钮、无线开关或无线键(在本章中称为无线按钮)(仅限某些机型)
- 操作系统控制

#### 使用无线按钮

笔记本计算机有一个无线按钮、一个或多个无线设备以及一个或两个无线指示灯,具体取决于型号。笔 记本计算机上的所有无线设备在出厂时均已启用,因此,当打开笔记本计算机时,无线指示灯会亮起 (白色)。

无线指示灯指示无线设备的总体电源状态,而不是单个设备的状态。如果无线指示灯为白色,则至少打 开了一个无线设备。如果无线指示灯为熄灭,则所有无线设备均已关闭。

注: 在某些机型上,当所有无线设备均已关闭时,无线指示灯为琥珀色。

因为无线设备在出厂时已启用,所以可以使用无线按钮同时打开或关闭所有无线设备。

#### 使用操作系统控制

使用网络和共享中心,您可以在其中设置连接或网络,连接到网络以及诊断和修复网络问题。 要使用操作系统控件,请执行以下操作:

- **1**. 在"开始"屏幕中,键入控制面板,然后选择控制面板。
- 2. 选择网络与 Internet, 然后选择网络和共享中心。

有关详细信息,请在"开始"屏幕中,键入帮助,然后选择帮助和支持。

#### <span id="page-25-0"></span>共享数据和驱动器以及访问软件

当您的笔记本计算机是网络的一部分时,您不限于仅使用您的笔记本计算机上存储的信息。网络计算机 可以彼此交换软件和数据。

学注: 当 DVD 电影或游戏等光盘受版权保护时, 则不能共享。

要在同一网络上共享文件夹或内容,请执行以下操作:

- **1**. 在 Windows 桌面上,打开文件资源管理器。
- **2**. 在该计算机中,单击想要共享内容的文件夹。从位于窗口顶部的导航栏中选择共享,然后单击特定 用户。
- **3**. 在文件共享框中键入姓名,然后单击添加。
- 4. 单击**共享**,然后按照屏幕上的说明进行操作。

要在同一网络上共享设备,请执行以下操作:

- **1**. 在 Windows 桌面上,右键单击任务栏最右侧通知区域中的网络状态图标。
- **2**. 选择打开网络和共享中心。
- **3**. 单击共享选项卡,然后单击高级共享。
- **4**. 在本地磁盘 **(C:)** 属性窗口上,选择高级共享。
- **5**. 选中共享此文件夹。

要在同一网络上共享设备,请执行以下操作:

- **1**. 在 Windows 桌面上,右键单击任务栏最右侧通知区域中的网络状态图标。
- **2**. 选择打开网络和共享中心。
- **3**. 在查看活动网络下选择处于活动状态的网络。
- **4**. 选择更改高级共享设置以设置用于隐私、网络发现、文件和打印机共享的共享选项或其他网络选 项。

#### 使用 **WLAN**

您可以使用 WLAN 设备来访问无线局域网 (WLAN),它由通过无线路由器或无线接入点链接在一起的 其他计算机和附件组成。

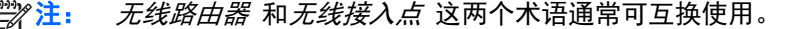

- 大型 WLAN(如公司或公共 WLAN)通常使用的是无线接入点,它可以接入大量计算机和附件, 并且可以将重要的网络功能分开。
- 家庭或小型办公室 WLAN 通常使用无线路由器,可使几台无线和有线计算机共享 Internet 连接、 打印机和文件,而无需使用其他硬件或软件。

要使用笔记本计算机中的 WLAN 设备, 您必须连接到 WLAN 基础结构 (通过服务供应商或者公共或 公司网络提供)。

#### 使用 **Internet** 服务提供商

在住宅中设置 Internet 访问之前,必须在 Internet 服务提供商 (ISP) 处建立帐户。要购买 Internet 服 务和调制解调器,请与当地的 ISP 联系。ISP 将帮助您设置调制解调器,安装网络电缆以将无线笔记 本计算机连接到调制解调器上并测试 Internet 服务。

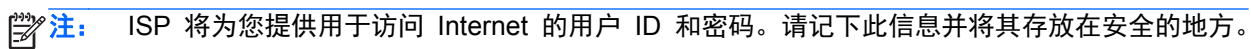

#### <span id="page-27-0"></span>设置 **WLAN**

要设置 WLAN 并连接到 Internet, 您需要使用以下设备:

- 从 Internet 服务提供商 (ISP) 购买的宽带调制解调器(DSL 或有线电视)**(1)** 和高速 Internet 服 务
- 无线路由器 **(2)**(需单独购买)
- 无线笔记本计算机 **(3)**

 $\frac{dy}{dx}$ : 某些调制解调器具有内置的无线路由器。请向 ISP 核实您所使用的调制解调器类型。

下图显示了连接到 Internet 的无线网络安装示例。

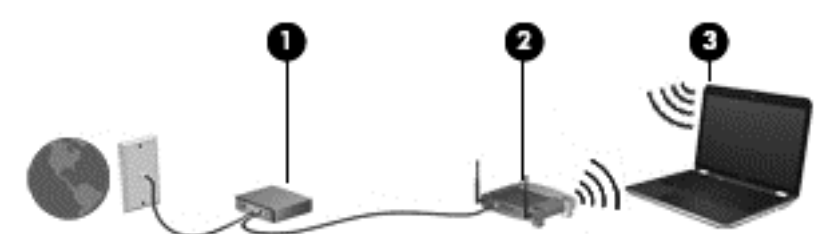

随着网络规模的扩大,可以在网络上连接其他无线和有线计算机以访问 Internet。

有关设置 WLAN 的帮助,请参阅您的路由器制造商或 ISP 提供的信息。

#### 配置无线路由器

有关配置无线路由器的帮助,请参阅您的路由器制造商或 ISP 提供的信息。

<mark>f③ 注:</mark> 建议您在开始时使用路由器附带的网络电缆,将新无线笔记本计算机连接到路由器上。请在笔记 本计算机成功连接到 Internet 后, 再拔下电缆, 通过无线网络访问 Internet。

#### 保护 **WLAN**

在设置 WLAN 或访问现有 WLAN 时,请务必启用安全保护功能,以防止他人未经授权擅自访问您的 网络。公共场所(热点,如咖啡厅和机场)中的 WLAN 可能没有提供任何安全保护。如果担心计算机 连接至热点时的安全,请仅在网上收发非机密电子邮件和进行基本的网上冲浪。

无线电信号会传播到网络之外,因此其他 WLAN 设备可接收到未受保护的信号。请采取以下预防措施 保护 WLAN:

使用防火墙。

防火墙检查发往您所在网络的信息和请求,并丢弃任何可疑的内容。防火墙既可以是软件防火墙, 也可以是硬件防火墙。某些网络结合使用了这两种类型的防火墙。

使用无线加密。

无线加密使用各种安全设置对通过网络传输的数据进行加密和解密。有关详细信息,请在"开始" 屏幕中,键入帮助,然后选择帮助和支持。

#### <span id="page-28-0"></span>连接到 **WLAN**

要连接到 WLAN,请执行以下步骤:

- **1**. 确保打开了 WLAN 设备。如果设备已开启,则无线指示灯为白色。如果无线指示灯熄灭,请按下 无线按钮。
- $\frac{dy}{dx}$ 注: 在某些机型上, 当所有无线设备为关闭状态时, 无线指示灯为琥珀色。
- **2**. 在"开始"屏幕中,将指针移到最右上角或下角来显示超级按钮。
- 3. 选择**设置,**然后单击网络状态图标。
- **4**. 从列表中选择您的 WLAN。
- **5**. 单击连接。

如果该 WLAN 是启用了安全保护功能的 WLAN, 则提示您输入安全代码。键入该代码, 然后单 击登录以建立连接。

- $\frac{dy}{dx}$ 注: 如果未列出 WLAN, 则说明您可能不在无线路由器或接入点的范围内。
- $\frac{dy}{dx}$ 注: 如果没有看到要连接的 WLAN, 可在 Windows 桌面右键单击网络状态图标, 然后选择打 开网络和共享中心。单击**设置新的连接或网络**。随后将显示一个选项列表, 从中可选择手动搜索并 连接到网络或创建新的网络连接。
- **6**. 按照屏幕上的说明进行操作建立连接。

在建立连接后,将鼠标指针放在任务栏最右侧的通知区域中的网络状态图标上,以检查连接的名称和状 态。

 $\frac{20}{20}$ 注: 根据 WLAN 的实现方式、路由器制造商以及其他电子设备或建筑障碍(如墙壁和地板)的干扰, WLAN 连接的功能范围(无线信号的传输距离)会有所不同。

#### 使用 **Bluetooth** 无线设备(仅限某些机型)

Bluetooth 设备可以在短距离内进行无线通信,以替代以往使用电缆连接以下电子设备的物理连接方 式:

- 计算机(台式机、笔记本和 PDA)
- 电话(移动电话、无绳电话和智能电话)
- 成像设备(打印机和相机)
- 音频设备(头戴式受话器和扬声器)
- 鼠标

Bluetooth 设备提供对等功能,可用来设置 Bluetooth 设备的 PAN。有关配置和使用 Bluetooth 设备 的信息,请参阅 Bluetooth 软件帮助。

## <span id="page-29-0"></span>**4** 享受娱乐功能

使用惠普笔记本计算机作为娱乐中心可通过网络摄像头进行社交、欣赏和管理音乐以及下载和观看影 片。或者,通过连接外接设备,如显示器、投影仪、或电视、或扬声器和耳机,使您的笔记本计算机成 为功能更加强大的娱乐中心。

## 多媒体功能

下面介绍笔记本计算机上的某些娱乐功能。

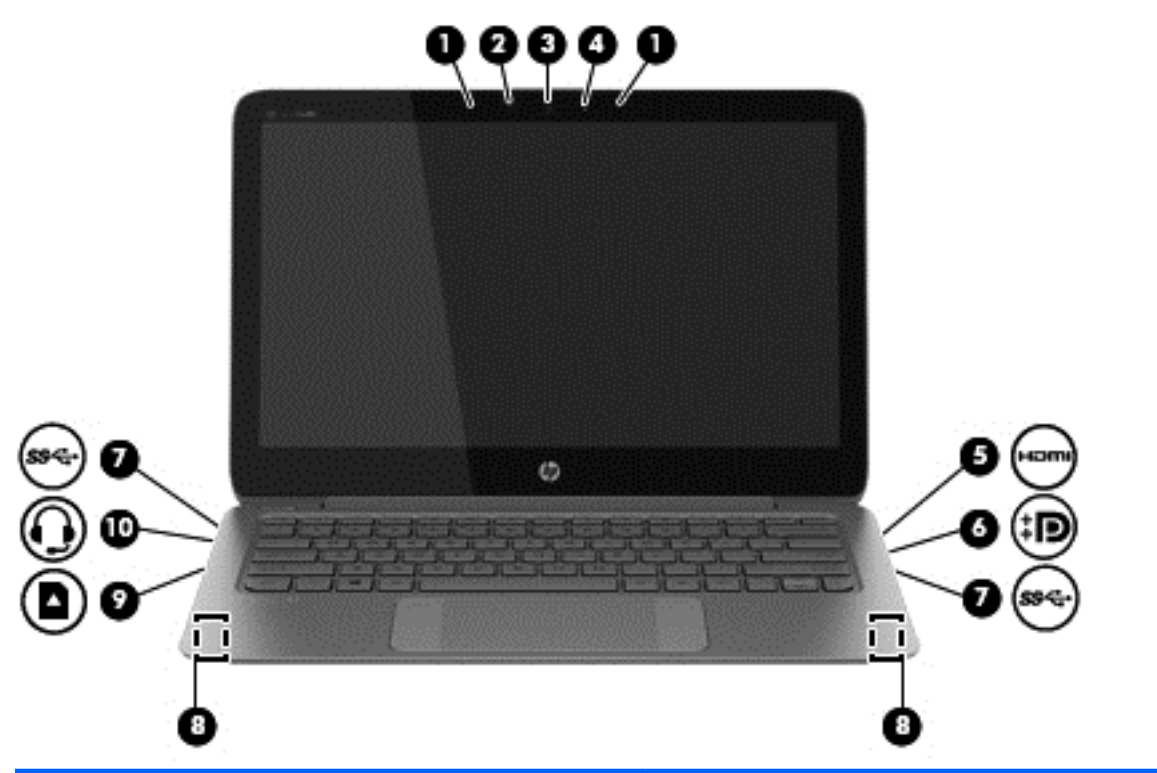

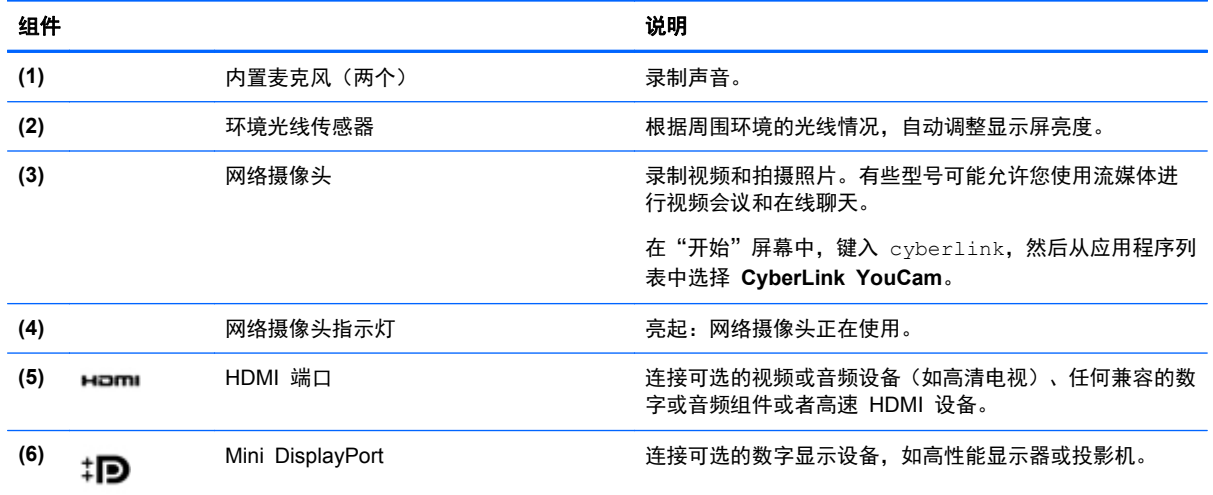

<span id="page-30-0"></span>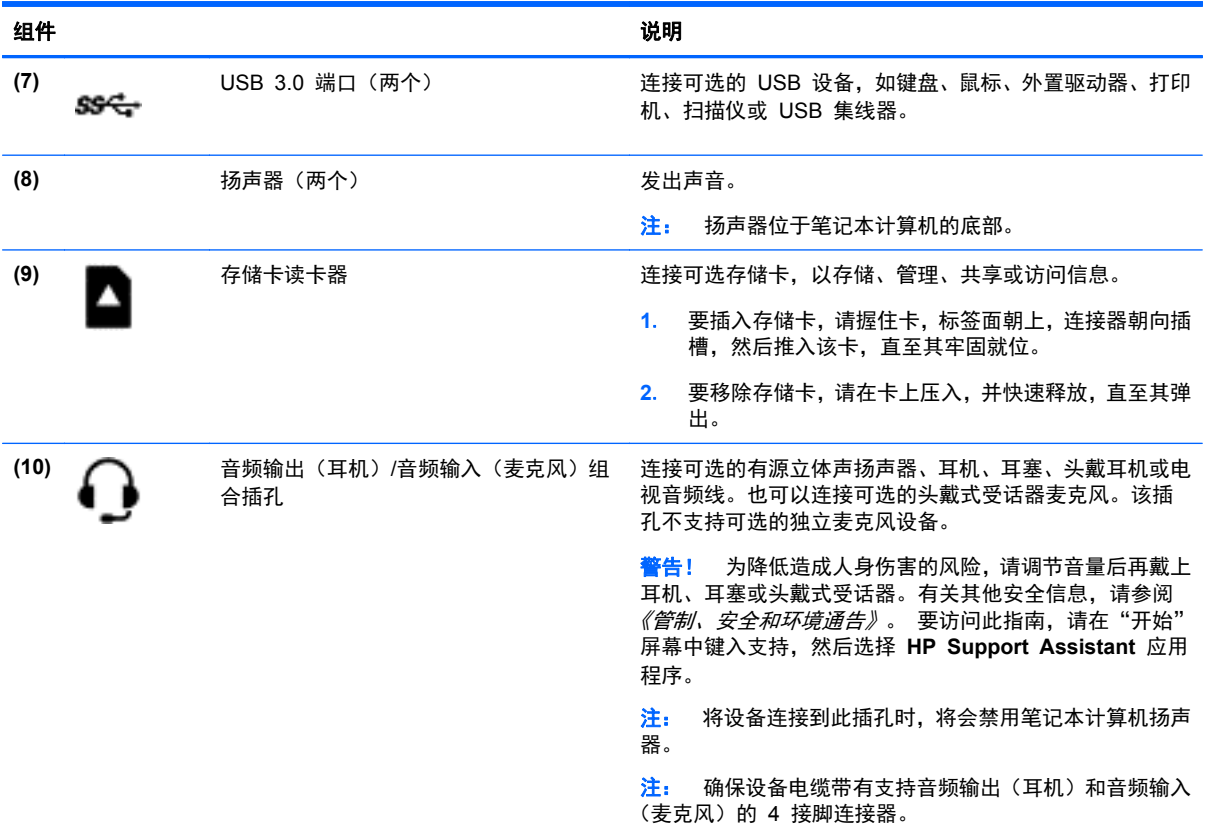

## 使用网络摄像头

此计算机具有集成网络摄像头,可录制视频和拍摄照片。有些型号可能允许您使用流媒体进行视频会议 和在线聊天。

▲ 要启动网络摄像头,请在"开始"屏幕中键入 cyberlink,然后从应用列表中选择 **CyberLink YouCam**。

有关使用网络摄像头的详细信息,请转到"帮助和支持"。在"开始"屏幕中,键入帮助,然后选择帮 助和支持。

## 在 **Adobe Photoshop Lightroom** 中编辑介质

无论您是业余摄影爱好者,还是专业摄影师,或是介于这两者之间的摄影人士,Adobe® Photoshop® Lightroom® 5 都是一个直观的一体化解决方案,可为您带来最佳摄影效果。

要启动 Lightroom:

▲ 从"开始"屏幕中,选择 **Adobe Photoshop Lightroom 5** 应用程序,然后按照屏幕上的说明 进行操作。

提示: 有关使用 Lightroom 的更多信息,请访问 <http://helpx.adobe.com/lightroom.html>。

<span id="page-31-0"></span>Lightroom 可让您轻松删除图像的缺陷和不必要的对象,并自动拉直倾斜的镜头和共享照片。

- 查看、组织、完善、处理、打印和共享。Lightroom 包含您所需的一切。
- 获得照片中每个像素的最佳效果,无论您使用专业摄像机还是手机相机进行拍摄。Lightroom 包括 一整套用于色调、对比度、色彩、降低噪音等的高级工具。
- 无论您何时想要如何展示图像,均可轻松共享。借助省时工具,Lightroom 可轻松与朋友、家人和 客户共享您的工作。

#### 特殊功能

- 竖直放置:拉直倾斜镜头。
- 高级修复笔刷:擦除灰尘点、斑点和去掉其他瑕疵。更改刷子尺寸,然后按精确路径进行移动,以 便不必要的场景元素消失。
- 视频幻灯片显示:使用优美的视频幻灯片演示轻松共享您的工作,其中融合了几乎可在任何笔记本 计算机或设备上观看的创意高清视频格式的静止图像、视频剪辑和音乐。

### 使用音频

在笔记本计算机上,您可以播放音乐 CD(使用可选的外置光驱)、下载和欣赏音乐、从 Web 播放流 式音频内容(包括广播)、录制音频或混合音频和视频以创建多媒体内容。要增强听音效果,请连接外 接音频设备,如扬声器或耳机。

#### 连接扬声器

可通过将有线扬声器连接到笔记本计算机上的 USB 端口或音频输出(耳机)/音频输入(麦克风)组合 插孔,将有线扬声器连接到笔记本计算机。

要将*无线* 扬声器连接到笔记本计算机,请按照设备制造商的说明进行操作。要将高清扬声器连接到笔 记本计算机,请参阅第 24 [页的设置](#page-33-0) HDMI 音频。在连接扬声器以前,请先调低音量设置。

#### 连接耳机和麦克风

您可以将有线耳机或头戴耳机连接到笔记本计算机上的音频输出(耳机)/音频输入(麦克风)组合插 孔。许多带有集成麦克风的耳机在市面上有售。

要将*无线*耳机或头戴耳机连接到笔记本计算机,请按设备制造商的说明进行操作。

警告! 为降低造成人身伤害的风险,请调低音量设置后再戴上耳机、耳塞或头戴式受话器。有关其他 安全信息,请参阅《管制、安全和环境通告》。要访问此指南,请在"开始"屏幕中键入支持,然后选择 **HP Support Assistant** 应用程序。

#### 使用 **Beats Audio**

Beats Audio 是一种增强型音频功能,可在保持清晰音效的同时提供深沉且完美控制的低音。您可以通 过计算机内置扬声器、通过连接到 USB 端口的外置扬声器或者通过连接到耳机插孔的 Beats Audio 耳机体验 Beats Audio。

#### 访问 **Beats Audio** 控制面板

使用 Beats Audio Control Panel (Beats Audio 控制面板)可以查看并手动控制音频和低音设置。

▲ 在"开始"屏幕中,键入控制面板,依次选择控制面板、硬件和声音,然后选择 **Beats Audio Control Panel**(Beats Audio 控制面板)。

#### <span id="page-32-0"></span>启用和禁用 **Beats Audio**

▲ 要启用或禁用 Beats Audio, 请同时按 fn 键与 b 键。

#### 测试您的音频功能

要检查笔记本计算机上的音频功能,请执行以下步骤:

- **1**. 在"开始"屏幕中,键入控制面板,然后从应用程序列表中选择控制面板。
- **2**. 选择硬件和声音,然后选择声音。
- **3**. "声音"窗口打开后,选择声音选项卡。在程序事件中,选择任何声音事件(如蜂鸣或警报),然 后单击测试。

将会通过扬声器或连接的耳机听到声音。

要检查笔记本计算机的录音功能,请执行以下步骤:

- **1**. 在"开始"屏幕上,键入 声音,然后选择录音机。
- 2. 单击开始录制,然后对着麦克风讲话。
- **3**. 将文件保存到桌面。
- **4**. 打开多媒体程序并播放录制的声音。

要确认或更改计算机上的音频设置,请执行以下操作:

- **1**. 在"开始"屏幕中,键入控制面板,然后从应用程序列表中选择控制面板。
- **2**. 选择硬件和声音,然后选择声音。

### 使用视频

笔记本计算机是一种强大的视频设备,通过它可从喜爱的网站观看视频流,并可下载视频和影片以在笔 记本计算机上观看,而无需连接到网络。

要增强观看效果,请使用笔记本计算机上的某个视频端口连接到外接显示器、投影仪或电视。大多数笔 记本计算机具有视频图形阵列(VGA)端口,该端口用于连接模拟视频设备。某些笔记本计算机还具有 高清多媒体接口 (HDMI) 端口, 通过它可连接高清显示器或电视。

【<mark>\*》切记:</mark> 确保使用正确的电缆, 将外接设备连接到笔记本计算机上正确的端口。检查设备生产商的说明。

#### 使用 **HDMI** 电缆连接视频设备

 $\frac{dy}{dx}$ 注: 要将 HDMI 设备连接到笔记本计算机, 需要使用 HDMI 电缆 (需单独购买)。

<span id="page-33-0"></span>要在高清电视或显示器上查看笔记本计算机屏幕图像,请按以下说明连接高清设备。

**1**. 将 HDMI 电缆的一端插入笔记本计算机上的 HDMI 端口。

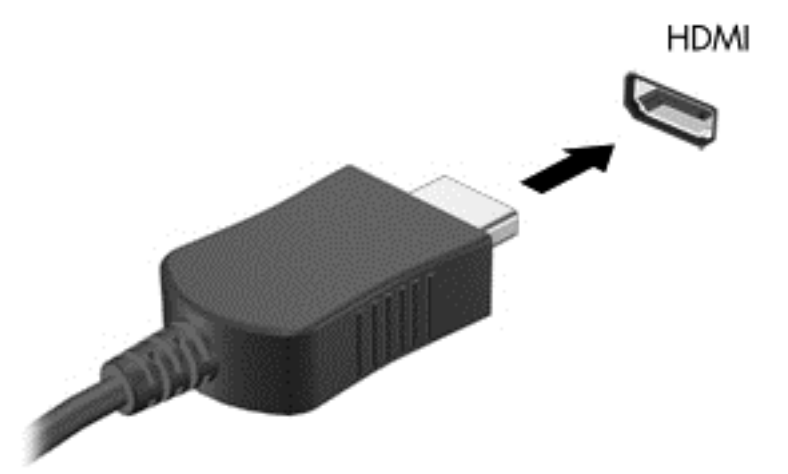

- **2**. 将电缆的另一端连接到高清电视或显示器。
- **3**. 按 f4 可在四种显示状态之间切换笔记本计算机屏幕图像:
	- **仅电脑屏幕: 仅在笔记本计算机上查看屏幕图像。**
	- 复制: *同时*在笔记本计算机和外接设备上查看屏幕图像。
	- 扩展: 同时在笔记本计算机和外接设备上查看扩展的屏幕图像。
	- 仅第二个屏幕: 仅在外接设备上查看屏幕图像。

每次按 f4,都会改变显示状态。

 $\frac{dy}{dx}$ : 要获得最佳效果,尤其是如果您选择"扩展"选项,请调整外部设备的屏幕分辨率。在"开 始"屏幕中,键入控制面板,然后从应用程序列表中选择**控制面板**。选择**外观和个性化**。在**显示** 下,选择调整屏幕分辨率。

#### 设置 **HDMI** 音频

HDMI 是唯一一个支持高清视频*和*音频的视频接口。将 HDMI 电视连接到笔记本计算机后, 可通过执 行以下这些步骤开启 HDMI 音频:

- **1**. 在 Windows 桌面上,右键单击任务栏最右侧通知区域中的扬声器图标,然后选择播放设备。
- **2**. 在"播放"选项卡上,选择数字输出设备的名称。

#### **3**. 单击设置默认值,然后单击确定。

将音频流切换回笔记本计算机扬声器:

- **1**. 在 Windows 桌面上,右键单击任务栏最右侧的通知区域中的扬声器图标,然后单击播放设备。
- **2**. 在"播放"选项卡上,单击扬声器。
- **3**. 单击设置默认值,然后单击确定。

<span id="page-34-0"></span>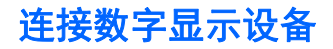

Mini DisplayPort 用于连接高性能显示器或投影仪等数字显示设备(线缆需单独购买)。与 VGA 外接 显示器端口相比, DisplayPort 可以提供更高的性能并提高了数字连接性。

**1**. 将线缆上的 Mini DisplayPort 连接器连接到您笔记本计算机上匹配的端口。

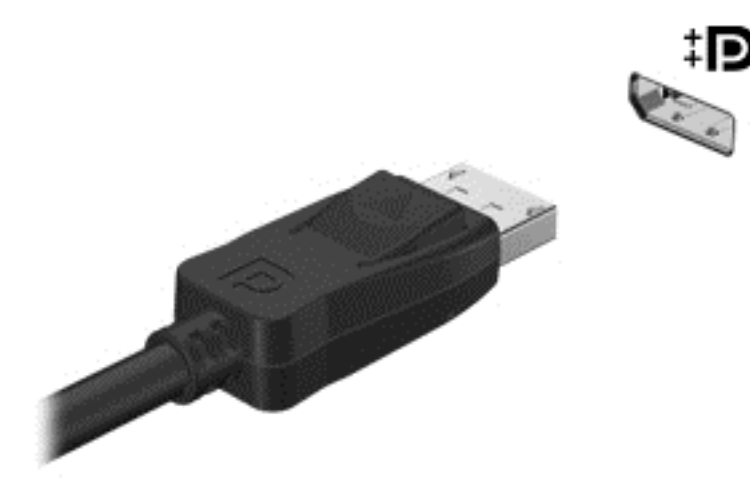

- **2**. 将这根电缆的另一端连接到数字显示设备。
- **3**. 按 f4 可在四种显示状态之间切换笔记本计算机屏幕图像:
	- 仅电脑屏幕: 仅在笔记本计算机上查看屏幕图像。
	- 复制: 同时在笔记本计算机和外接设备上查看屏幕图像。
	- 扩展: *同时*在笔记本计算机和外接设备上查看扩展的屏幕图像。
	- 仅第二个屏幕: 仅在外接设备上查看屏幕图像。

每次按 f4,都会改变显示状态。

 $\frac{dy}{dx}$ 注: 请调整外接设备的屏幕分辨率 - 特别是当您选择了"扩展"选项时,更应进行调整。在"开 始"屏幕中,键入控制面板,然后从应用程序列表中选择控制面板。选择外观和个性化。在显示 下,选择调整屏幕分辨率。

### 使用高分辨率显示屏观看媒体(仅限特定型号)

您的笔记本计算机具有出众的全高清 (FHD) 或超高清分辨率 (QHD) 显示屏,可增强电影、游戏的观 看体验,甚至以全新的视角看待日常任务。

如果您的笔记本计算机具有高分辨率与高分辨率不兼容的较旧软件程序运行时,您可能 需要调整显示设置。

- 如果应用程序中的文本太小,请尝试放大。
- 对于 Web 页面, 按 ctrl + / 放大和缩小。

提示: 如果这些步骤不起作用,请转到控制面板显示设置,并在使用较旧软件时更改为较低的分辨 ÷ςX 率,或者右键单击桌面,然后选择屏幕分辨率。

## <span id="page-35-0"></span>**5** 在屏幕中导航

您可以通过多种方式在笔记本计算机屏幕中导航:

- 触摸手势
- 键盘和鼠标
- 语音导航

可以在笔记本计算机触摸板或触摸屏幕上使用触摸手势。

 $\frac{dy}{dx}$ : 可以将外接 USB 鼠标 (需单独购买)连接到笔记本计算机上的某个 USB 端口。

您的笔记本计算机键盘上具有用于执行常见任务的特殊操作键和热键功能。

## 使用触摸板和手势

使用大型触摸板,通过简单手指动作便可导航笔记本计算机屏幕和控制指针。通过更改设置、按钮配 置、单击速度和指针选项,可以自定义触摸手势。您还可以查看触摸板手势演示。

在"开始"屏幕中,键入控制面板,选择**控制面板**,然后选择硬件和声音。在设备和打印机下,选择鼠 标。

 $\frac{1}{2}$  提示: 触摸板左右按钮的使用方式与外接鼠标上对应按钮的使用方式相同。

学 注: 并非所有应用都支持触摸板手势。

#### 选择并打开

使用触摸板的"点击"功能在屏幕上进行选择。

● 指向屏幕中的一个项目,然后用一个手指点击触摸板区域。双击某项将其打开。
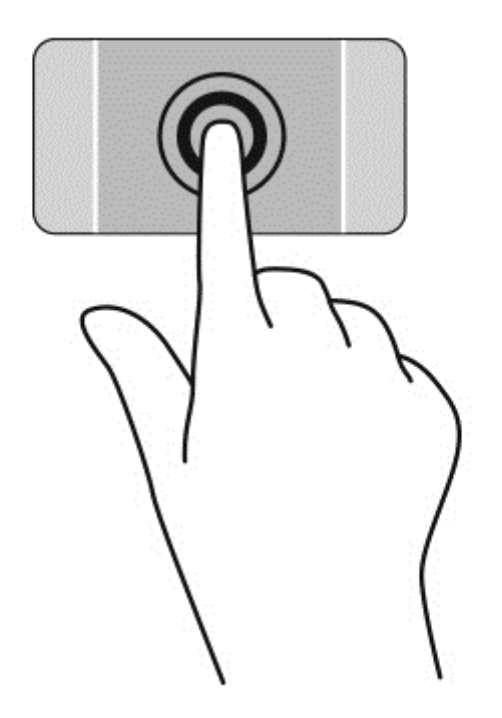

### 滚动

滚动功能对于上下或左右移动页面或图像非常有用。

将两个手指稍微分开放在触摸板区域,然后将它们向上、向下、向左或向右拖动。

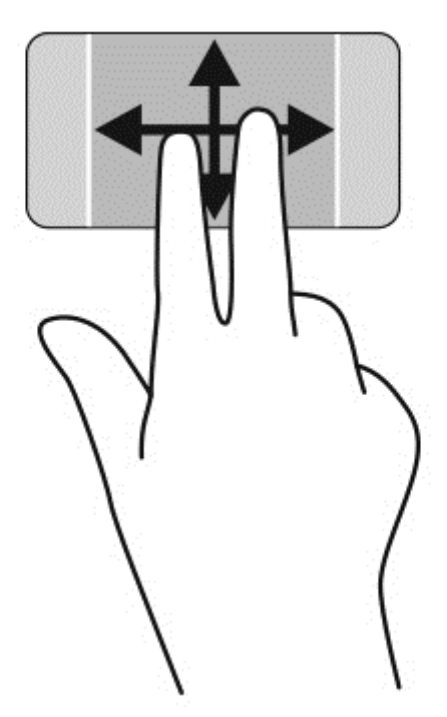

张合**/**缩放

通过手指合拢和手指张开手势,可放大或缩小图像或文本。

- 要进行缩小,请将两个手指分开放在触摸板上,然后收拢手指。
- 要进行放大,请将两个手指并拢放在触摸板上,然后将它们分开。

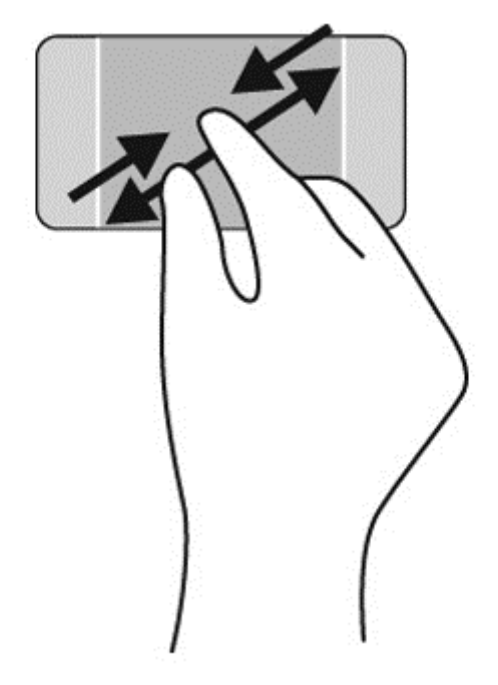

### 右键单击

通过两指点击,可为屏幕上的对象选择菜单。

- **学》注:** 使用两指点击,可执行与使用鼠标右键单击相同的功能。
	- 将两个手指置于触摸板区域并点击,可打开选定对象的选项菜单。

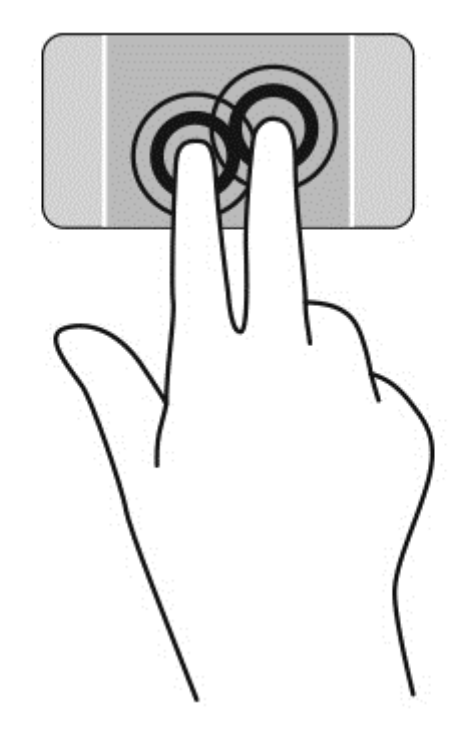

### 旋转

通过旋转功能,可以旋转项目,如照片。

指向某个对象,然后将左手食指放在触摸板区域中不动。使用右手食指以扫动方式从 12 点位置划 向 3 点位置。要反向旋转,请将右手食指从 3 点移到 12 点。

学 注: 旋转是专为用于操纵对象或图像的特定应用设计的。旋转并非对所有应用都有效。

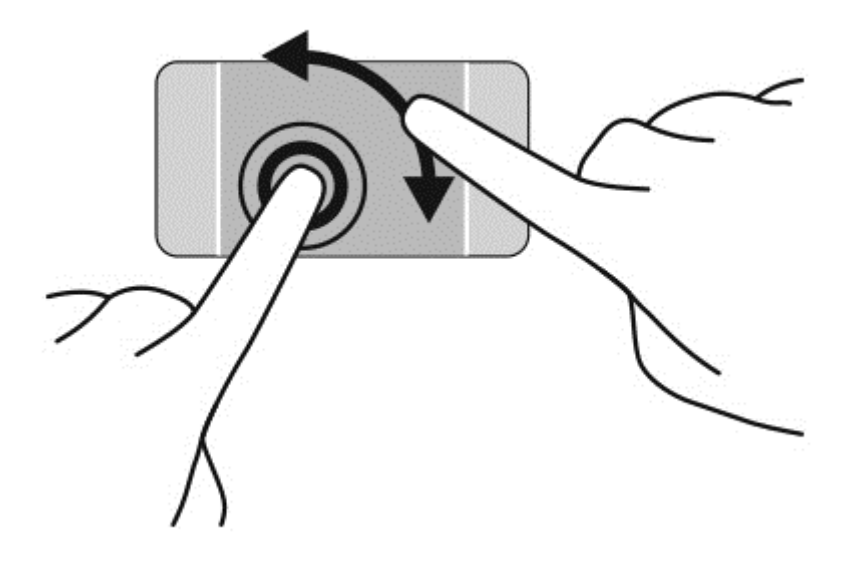

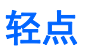

可以使用轻点手势浏览屏幕或快速滚动查看文档。

● 将三个手指放在触摸板区域,然后迅速地将它们向左、右轻轻划擦。

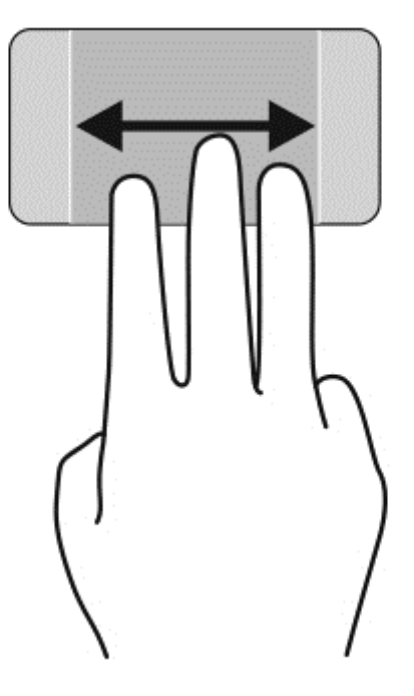

### 关闭应用程序

● 在触摸板区域用三个手指轻轻向下按,并向下滑动,直到应用程序关闭。

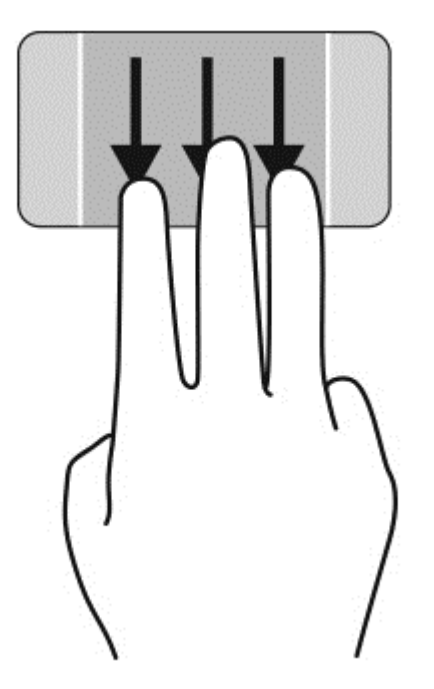

### 侧边滑入

通过侧边滑入,可执行更改设置和查找或使用应用等任务。

#### 显示并选择超级按钮

使用超级按钮,您可以搜索、共享、启动应用程序、访问设备或更改设置。

- **1**. 使用手指在右侧控制区的中间向下按,以显示超级按钮。
- **2**. 在超级按钮之间向上或向下滑动,然后选择您希望使用的超级按钮。

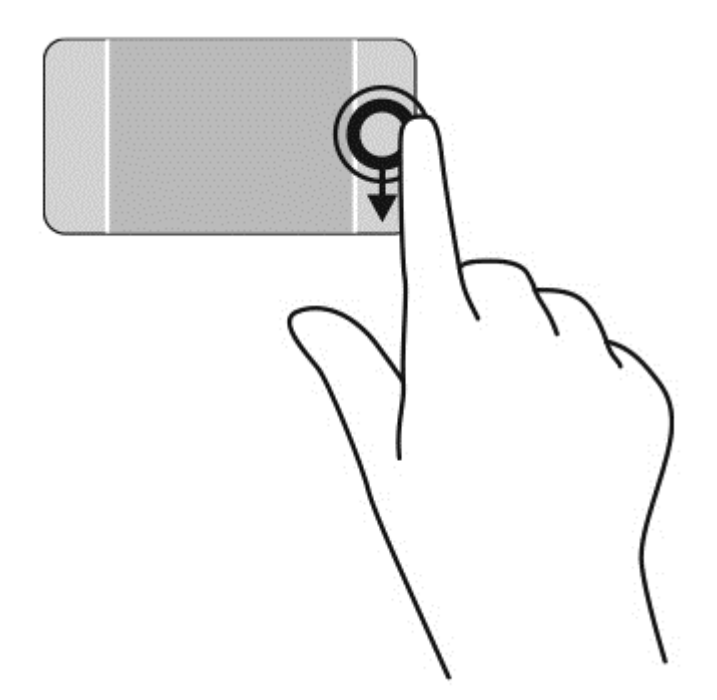

### 显示并选择打开的应用程序

**1**. 使用手指在左侧控制区向下按,以显示打开的应用程序。

**2**. 在打开的应用程序之间向上或向下滑动,然后选择您希望使用的应用程序。

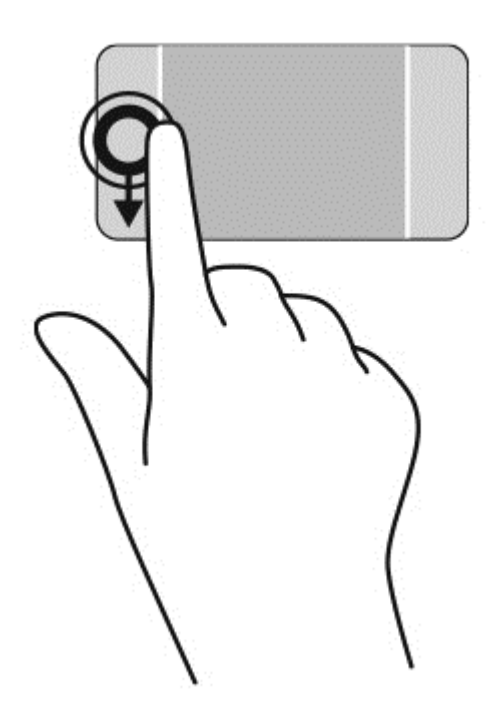

#### 显示自定义图标

顶边滑入可在"开始"屏幕的底部显示自定义图标。"自定义"可让您移动、调整、锁定和解锁应用程 序。

 $\ddot{\textbf{\textsf{f}}}\hat{y}$  切记 $\textbf{\textsf{f}}$  当有一个应用程序处于活动状态时,顶边手势随应用程序不同而异。

● 从触摸板区域的顶边轻轻滑入手指,可显示自定义图标。

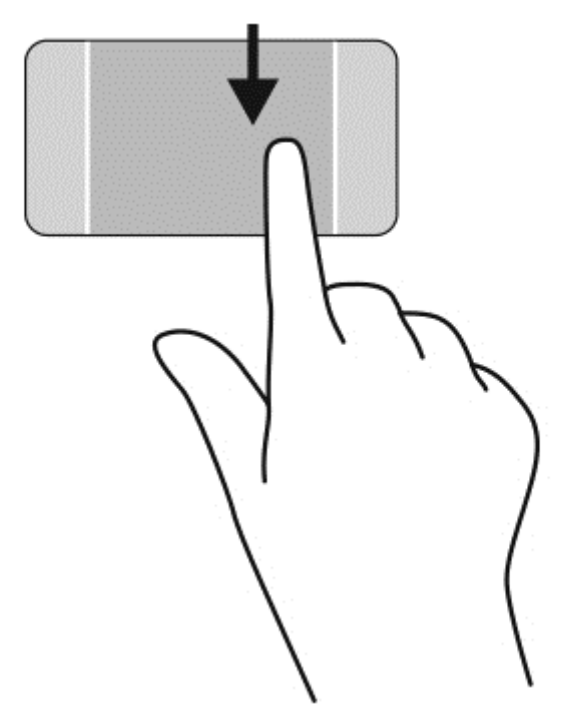

### 在打开的应用间切换

左侧滑入可显示您最近打开过的应用程序,以便在它们之间快速切换。

● 从触摸板左侧轻轻滑入手指。

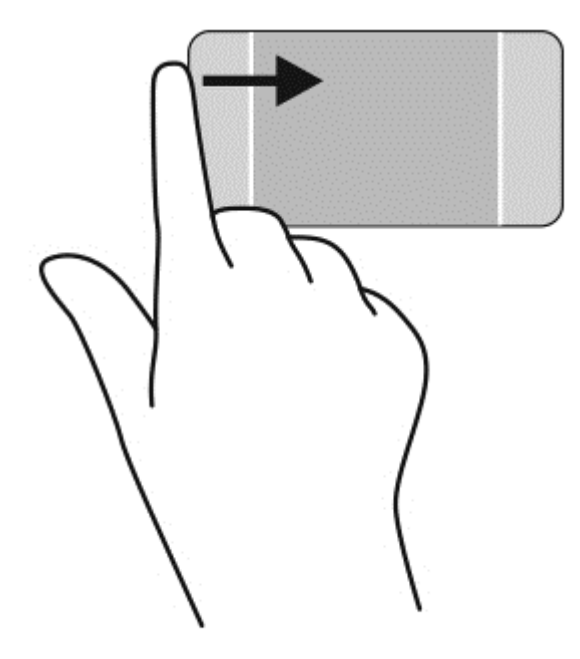

# 使用触摸屏手势

触摸屏计算机允许直接使用手指控制屏幕上的项。

 $\frac{1}{2}$ ( <mark>提示:</mark> 在触摸屏计算机上,可以在屏幕或触摸板上执行手势。也可以通过键盘或鼠标执行屏幕上的操 作。

选择

要在屏幕上进行选择,请使用点击功能。

● 用一个手指点击屏幕上的对象。双击某项将其打开。

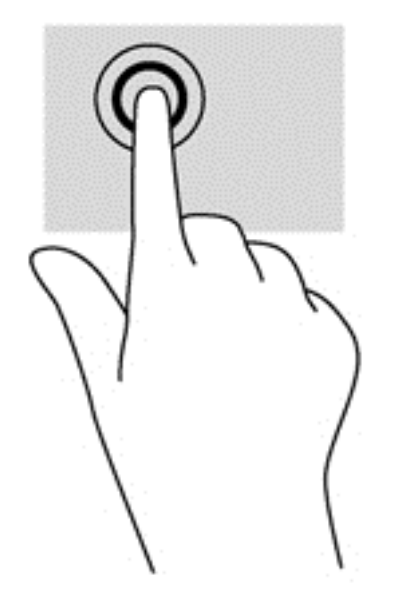

### 滚动和移动对象

单指滑动主要用来在列表和页面中进行平移或滚动,但是也可用它进行其他交互,例如移动对象。

- 要在屏幕上滚动,请在屏幕中将一个手指轻轻地沿希望移动的方向滑过。
- $\frac{dy}{dx}$ 注: 当"开始"屏幕上显示许多应用时,滑动手指可左右移动屏幕。
- 要拖放对象,请将其按住,然后进行拖动,以将其移动。

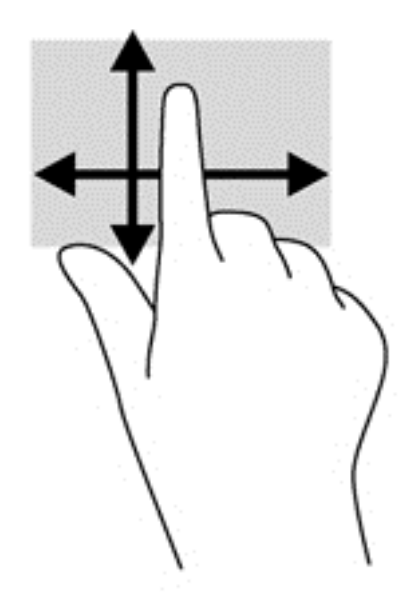

### 张合**/**缩放

通过使用手指张合和缩放手势,可以放大或缩小图像或文本。

- 要进行缩小,请将两根手指分开放在显示屏上,然后收拢手指。
- 要进行放大,请将两根手指并拢放在显示屏上,然后将它们分开。

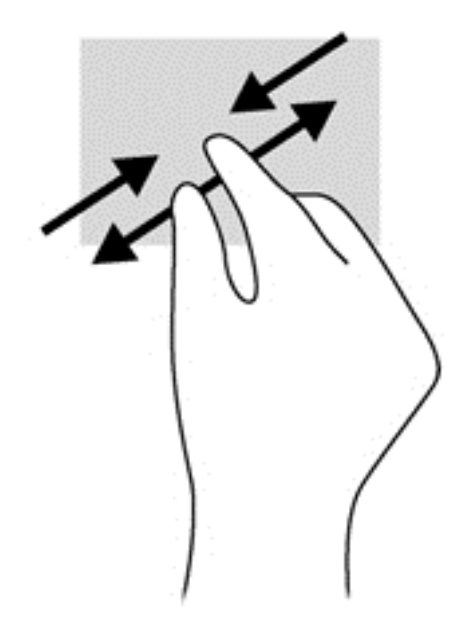

### 旋转

通过旋转功能,可以旋转项目,如照片。

● 左手以食指为支撑, 置于想要旋转的对象上。使用右手, 将食指从 12 点位置轻扫滑到 3 点位置。 要反向旋转,请将右手食指从 3 点移到 12 点。

台, <mark>注:</mark> 旋转是专为用于操纵对象或图像的特定应用设计的。旋转并非对所有应用都有效。

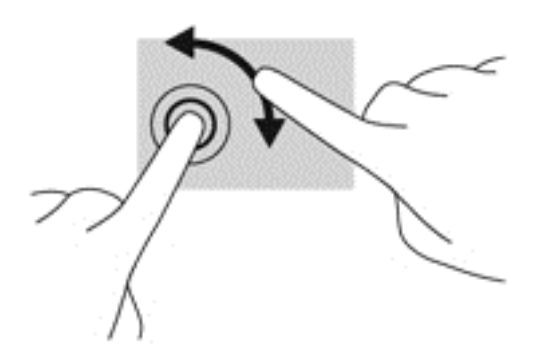

### 侧边滑入

使用侧边滑入,可执行诸如修改设置和查找或使用应用等任务。

#### 显示超级按钮

通过右侧滑入显示超级按钮,这些按钮可轻松进行搜索、共享、应用启动、设备访问或设置更改。

● 从显示屏挡板右侧向内轻扫手指滑入屏幕,以显示超级按钮。

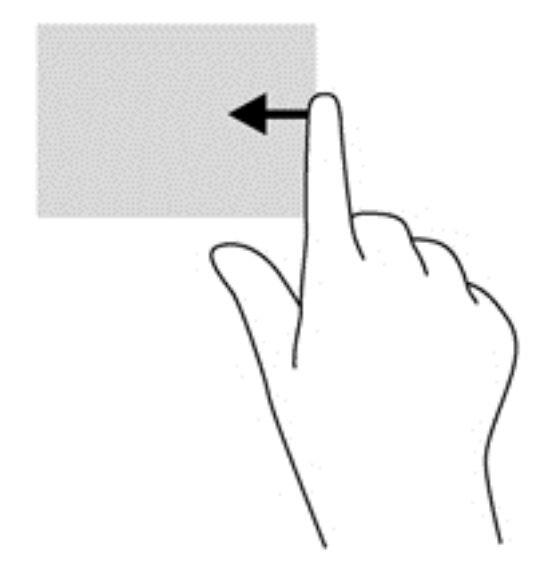

### 访问打开的应用程序

左侧滑入可显示打开的应用程序,以便在它们之间快速切换。

● 从显示屏挡板的左边缘向内轻轻滑动手指,以在应用之间进行切换。不放开手指,向后朝着左侧滑 入以显示所有打开的应用。

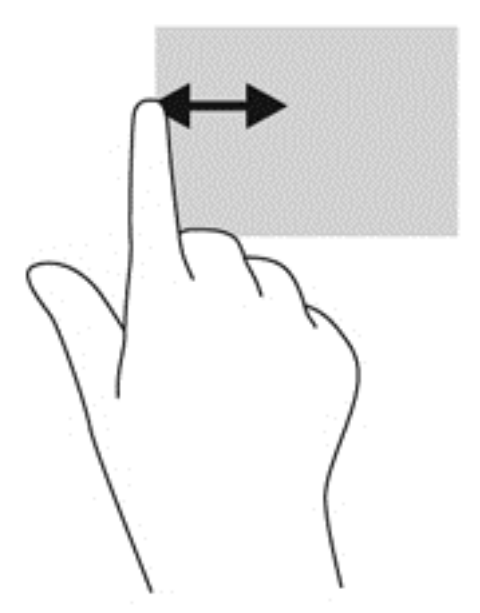

### 显示自定义图标

顶边滑入或底边滑入可在"开始"屏幕上显示**自定义**图标。"自定义"可让您自定义"开始"屏幕。

在"开始"屏幕中, 从显示屏顶边或底边轻扫手指滑入屏幕。

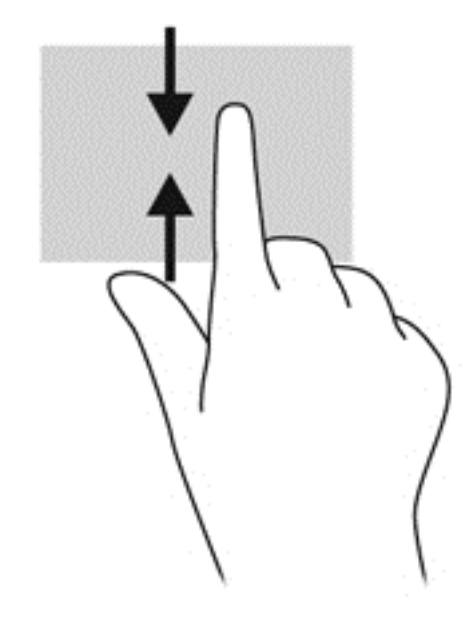

# 使用键盘和鼠标

通过键盘和鼠标可以键入、选择项目、卷动并可以执行与使用触摸手势相同的功能。通过键盘还可以使 用操作键和热键执行特定功能。

、γ、<br>\*<mark>(:提示:</mark> 键盘上的 Windows 键 ■■ 可让您从任一窗口或应用程序迅速返回到"开始"屏幕。再按

Windows 键,将会返回最近打开的应用程序。

**[ ) 主:** 根据国家/地区,键盘的按键和键盘功能可能与本节中讨论的有所不同。

### 使用组合键

您的笔记本计算机有多种方式可通过某些按键和按键组合快速访问信息或执行功能。

#### 使用操作键

按操作键可执行分配的功能。f1 到 f12 键中每一个键的图标都表示为该键指定的功能。

要使用操作键功能,请按住该键。

操作键功能在出厂时已启用。也可在 Setup Utility (BIOS) 中禁用此功能。请参阅第 57 [页的使用](#page-66-0) Setup Utility (BIOS) 和 HP PC Hardware [Diagnostics](#page-66-0) (UEFI) 以获得有关打开 Setup Utility (BIOS) 的说明, 然后按屏幕底部的说明进行操作。

要在禁用操作键功能后执行所分配的功能,必须同时按 fn 键与相应的操作键。

A 注意: 在 Setup Utility 中进行更改时, 请务必小心谨慎。任何错误均有可能导致笔记本计算机无法 正常操作。

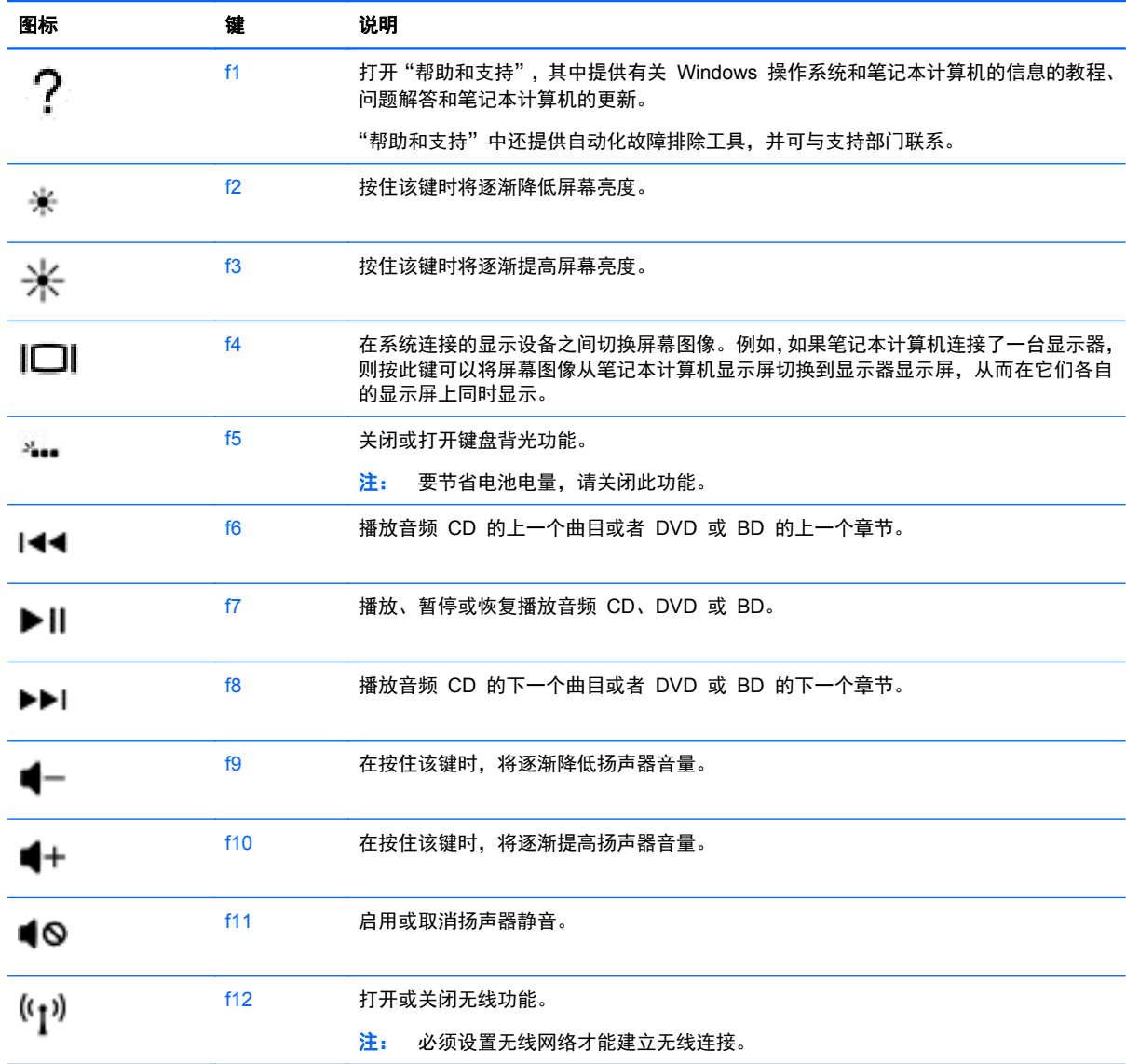

#### 使用热键

热键是 fn 键与 esc 键或 b 键的组合。

要使用热键,请执行以下操作:

▲ 短按 fn 键, 然后短按组合键的第二个键。

# 使用语音导航

使用您的语音创建和编辑文档和电子邮件、启动应用程序、打开文件、搜索互联网和在社交网站上发 帖。使用 Dragon 语音识别软件和您的计算机的集成麦克风,您可快速、轻松地捕获您的思想和想法。

您的计算机配有 Dragon Notes 或 Dragon Assistant。要查看您的计算机上已安装的版本,请参阅 第 5 [页的查找软件。](#page-14-0)

要启动语音导航软件:

- **1**. 在"开始"屏幕中,键入 dragon,然后选择 **Dragon Notes** 或 **Dragon Assistant**。
- **2**. 按照屏幕上的指示设置和开始使用语音导航。

### **Windows** 基本任务

使用此部分中的信息来执行日常 Windows 任务。

#### 显示开始按钮

要从任一应用程序或窗口快速返回到"开始"屏幕:

 $\frac{1}{\sqrt{2}}$ 提示: 再次按下"开始"按钮或 Windows 键, 可返回最近打开的应用程序。

▲ 指向"开始"屏幕或 Windows 桌面的左下角,或者在触摸板的左下方控制区向下按,然后点击 "开始"按钮

- 或 –
- 按键盘上的 Windows 键

#### 显示开始菜单

"开始"菜单可快速访问常用功能,如"控制面板"、"控制面板"中的区域、"文件资源管理器"、 "搜索"、"关机"和"桌面"。

- ▲ 要显示"开始"菜单,指向"开始"屏幕或 Windows 桌面的左下角,右键单击"开始"按钮显 示"开始"菜单,然后选择以下任一项目:
- 程序和功能 卸载或更改笔记本计算机上的程序。
- 移动中心 调整常用的移动 PC 设置。
- 电源选项 节省能源或使性能最佳。
- 事件查看器 查看事件日志。
- 系统 查看有关您笔记本计算机和更改设置的信息。
- 设备管理器 查看和更新设备驱动程序软件。
- 网络连接 检查网络状态、更改设置并为共享文件和打印机设置首选项。
- 磁盘管理 管理您笔记本计算机上的磁盘驱动器。
- 计算机管理 访问系统工具
- **Windows PowerShell**(以前称为命令提示符) 打开命令行壳和脚本环境。
- **Windows PowerShell**(管理员) 打开管理员使用的命令行壳环境,以执行远程计算机管理。
- **任务管理器** 查看和结束正在运行的进程。
- 控制面板 调整笔记本计算机设置。
- 文件资源管理器 查看和管理笔记本计算机上的文件和文件夹。
- 搜索 在您的笔记本计算机或 Web 上查找应用程序、文件或文件夹。
- 运行 打开文件、文件夹、应用程序或网站。
- $x \star \mathbf{M}$  关闭笔记本计算机。
- $\,$ 桌面 打开 Windows 桌面。

### 显示所有应用程序

▲ 在"开始"屏幕中移动光标,直至箭头显示在左下角,然后选择箭头。

#### 打开应用程序

▲ 使用触摸板或触摸屏,在"开始"屏幕中选择应用程序(如电子邮件、日历、Internet Explorer、 相机或照片)。

#### 显示打开的应用程序

当您有一个或多个应用程序打开时,您可以显示这些打开的应用程序。

▲ 使用手指在左侧控制区的中间向下按,以显示打开的应用程序。

#### 关闭打开的应用程序

▲ 在触摸板区域用三个手指轻轻向下按,并向下滑动,直到应用程序关闭。

#### 在打开的应用程序之间进行切换

当您有一个或多个应用程序打开时,您可以快速从一个打开的应用程序切换到另一个的应用程序。

▲ 从触摸板或触摸屏左侧边缘轻轻滑入手指,可切换打开的应用程序。

### 打开 **Windows** 桌面并返回到"开始"屏幕

"开始"屏幕中的"桌面"应用程序可以打开 Windows 桌面, 以便您能运行传统的应用程序。

▲ 选择"开始"屏幕上的桌面应用程序

#### 显示超级按钮

显示屏幕右侧的五个超级按钮以执行以下任务:

- 搜索 在您的笔记本计算机或 Web 上查找应用程序、设置或文件。
- 共享 无需离开正在使用的应用程序即可向您的朋友和社交网络发送链接、照片等等。
- 开始 从任一打开的应用程序或窗口返回到"开始"屏幕。
- 设备 向打印机和其他设备发送文件或以流方式向电视机传送电影。
- 设置 关闭您的笔记本计算机, 调整音量或配置帐户设置。
- ▲ 使用手指在右侧控制区的中间向下按,以显示超级按钮。

#### 搜索应用程序、设置或文件

"搜索"功能用来搜索应用程序、设置或文件。

- 1. 从"开始"屏幕中,开始键入应用程序、文件或设置的名称。将立即显示"搜索"屏幕。
- 2. 如果没有列出搜索项,请选择**设置**或文件,然后从显示项列表中选择。

#### 40 第 5 章 在屏幕中导航 ZHCN

### 移动应用程序

▲ 选择并按住应用程序,然后将其拖动至"开始"屏幕中不同的区域。

#### 创建应用程序组

▲ 将应用程序拖动至组中, 按您喜欢的排列组织"开始"屏幕。 要命名组,选择"开始"屏幕右下角的减号 **-** 图标,依次选择自定义、命名组,然后输入组的名 称。

#### 从"开始"屏幕中取消固定应用程序

▲ 右键单击应用程序,然后选择从"开始"屏幕取消固定。

#### 调整应用程序大小

- 1. 右键单击"开始"屏幕上的应用程序,选择屏幕的底部的**调整,**然后选择**大、宽、中等,**或小.
- **2**. 要应用程序回到其原始尺寸,右键单击"应用程序",选择屏幕底部的调整,然后选择大、宽、中 等,或小。

#### 打印

▲ 在"开始"屏幕中,键入打印,选择设备设置,然后选择打印机。

#### 保存并整理收藏夹

"保存"命令将显示在每个 Windows 应用程序中。

▲ 要保存文件或应用程序,选择顶部菜单中的文件,选择保存,然后选择"文档"文件夹或桌面的某 个位置。

#### 从 **Windows** 应用商店下载应用程序

Windows 应用商店提供许多应用程序, 可供下载到"开始"屏幕中。

- <mark>学注:</mark> 您必须先连接无线网络,然后才能连接 Internet。请参阅<u>第 15 [页的连接到网络](#page-24-0)</u>。
	- ▲ 在"开始"屏幕中,选择应用商店,然后单击某个应用程序。它将开始下载并安装。安装完成后, 该应用程序将出现在"开始"屏幕中。

#### 锁定笔记本计算机

按照下列说明锁定笔记本计算机或从 Windows 退出:

▲ 在"开始"屏幕中,选择屏幕右上角的用户帐户图片,然后选择锁定或注销。

#### 使用 **Windows** 快捷键

Windows 提供用于快速执行操作的快捷键。同时按 Windows 键 ■■■ 和表中的指定按键可执行相 关操作。

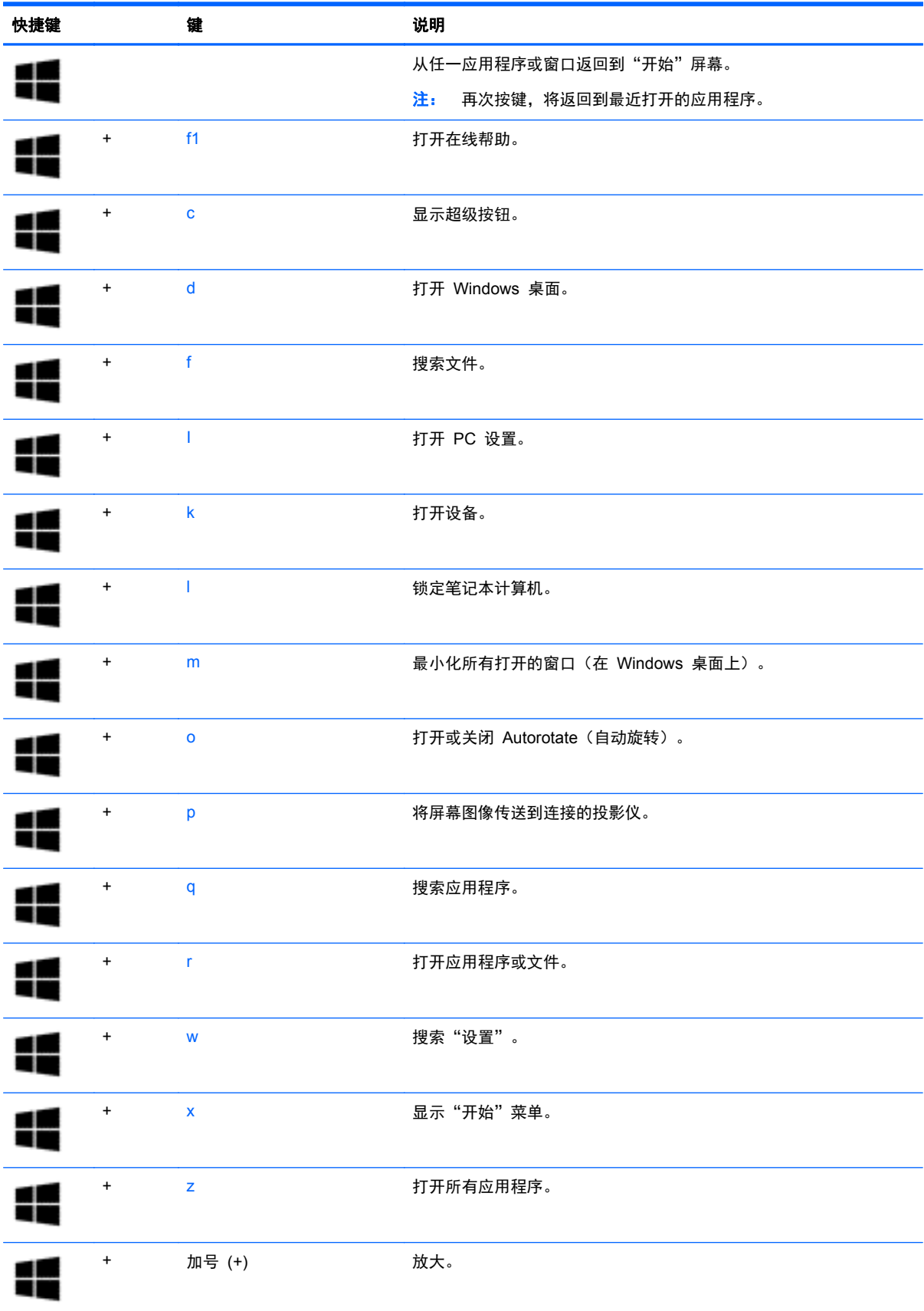

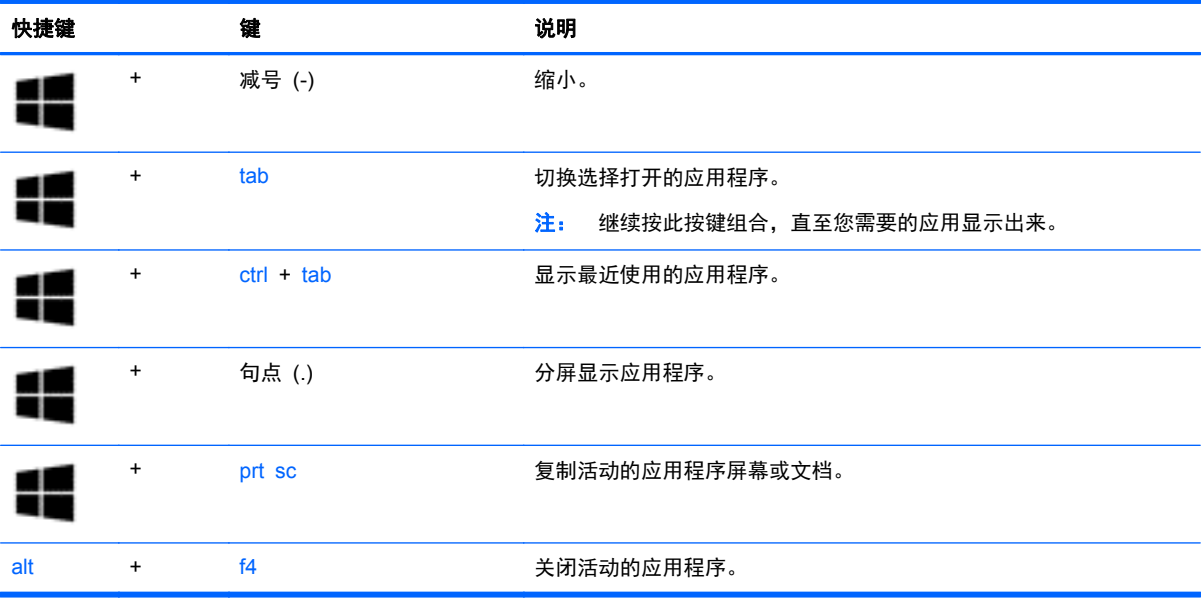

有关 Windows 快捷键的其他信息,请访问**帮助和支持**。在"开始"屏幕中,键入帮助,然后选择帮助 和支持。

# **6** 管理电源

笔记本计算机可依靠电池电源或外接电源运行。当笔记本计算机仅依靠电池电源供电,并且没有交流电 源可为电池充电时,监视和节省电池电量很重要。您的笔记本计算机支持用于管理笔记本计算机使用和 节省电能的方式的最优电源计划,以便您可以使笔记本计算机性能与电能节省达到平衡。

# 启动睡眠和休眠模式

Windows 具有两种节能状态, 即"睡眠"和"休眠"。

- 睡眠 当笔记本计算机使用电池或外接电源供电时, 若有一段时间不活动, 便会自动启动睡眠状 态。工作保存至内存,因此能够快速恢复工作。
- 休眠 电池电量严重不足时,笔记本计算机会自动启动休眠状态。在休眠状态下,系统将您的工 作保存到休眠文件中,然后关闭笔记本计算机。

[2) 注: 您也可以手动启动休眠和睡眠模式。请参阅<u>第 4</u>4 页的手动启动并退出睡眠模式和 第 45 [页的手动启动并退出休眠模式\(仅限某些机型\)](#page-54-0)。

注意: 为减少音频和视频质量可能下降、丧失音频或视频播放功能或者丢失信息的风险,在读取或刻 录光盘或者写入外接介质卡时, 请勿启动"睡眠"模式。

学 注: 当笔记本计算机处于睡眠或休眠模式时,无法启动任何类型的网络连接或执行任何计算机功能。

#### **Intel Rapid Start Technology**(仅限某些机型)

某些机型已默认启用 Intel Rapid Start Technology (RST) 功能。Rapid Start Technology 支持您的 笔记本计算机从不活动状态中快速恢复过来。

Rapid Start Technology 按如下方式管理节能选项:

- 睡眠 Rapid Start Technology 使您可选择睡眠状态。要退出睡眠状态,请按任意键、激活触 摸板或短按电源按钮。
- 休眠 Rapid Start Technology 会在笔记本计算机处于"睡眠"状态后一段时间内没有任何操 作时,或在电池电量过低的情况下启动"休眠"模式。启动休眠后,按电源按钮可以继续工作。

注: 可在 Setup Utility (BIOS) 中禁用 Rapid Start Technology。如果希望能启动"休眠",则必 须使用"电源选项"启用用户启动的"休眠"。请参阅<u>第 45 页的手动启动</u>并退出休眠模式(仅限某 [些机型\)。](#page-54-0)

### 手动启动并退出睡眠模式

您可以通过以下任一方式启动睡眠模式:

- 合上显示屏。
- 在"开始"屏幕中,指向屏幕的右上角或右下角以显示超级按钮。依次选择**设置、电源**图标,然后 选择睡眠。

<span id="page-54-0"></span>要退出睡眠模式,请执行以下步骤:

- 快速按一下电源按钮。
- 如果显示屏已合上,请打开显示屏。
- 按键盘上的任意键。
- 轻敲或滑过触摸板。

当笔记本计算机退出睡眠模式时,电源指示灯将亮起,并且屏幕返回到您先前的工作。

台》注: 如果您设置了在唤醒时需要输入的密码, 则必须先输入 Windows 密码, 然后笔记本计算机才能 返回到此屏幕。

#### 手动启动并退出休眠模式(仅限某些机型)

可以使用"申源选项"启用用户启动的休眠模式以及更改其他申源设置和超时设置。

- **1**. 在"开始"屏幕中,键入电源选项,然后选择电源选项。
- 2. 在左窗格中,单击选择该电源按钮的功能。
- **3**. 单击更改当前不可用的设置。
- **4**. 在按电源按钮时区域中,选择休眠。
- **5**. 单击保存更改。

当笔记本计算机退出休眠模式时,电源指示灯将亮起,并且屏幕返回到您先前停止工作的地方。

台》注: 如果已设置在唤醒时需要使用的密码, 则必须先输入 Windows 密码, 然后您的工作才能重新在 屏幕上显示。

#### 设置唤醒时的密码保护

要设置笔记本计算机在退出睡眠或休眠模式时提示输入密码,请执行以下步骤:

- **1**. 在"开始"屏幕中,键入电源选项,然后选择电源选项。
- 2. 在左窗格中,单击唤醒时需要密码。
- **3**. 单击更改当前不可用的设置。
- **4**. 单击需要密码(推荐)。
- <mark>学》注:</mark> 如果需要创建用户帐户密码或更改当前用户帐户密码,请单击**创建或更改用户帐户密码**,然 后按照屏幕上的说明进行操作。如果无需创建或更改用户帐户密码,请转至步骤 5。
- **5**. 单击保存更改。

### 使用电源计量器和电源设置

电源计量器位于 Windows 桌面上。使用电源计量器可以快速访问电源设置并查看电池的剩余电量。

- 要显示电池剩余电量百分比和当前电源计划,请将指针移到电源计量器图标上。
- 要使用"电源选项",请选择电源计量器图标,并从列表中选择一个项目。在"开始"屏幕中,也 可键入电源选项。

不同的电源计量器图标可指示笔记本计算机是依靠电池供电,还是依靠外接电源供电。当电池电量低或 严重不足时,该图标还会显示一条消息。

# 依靠电池电源供电

当笔记本计算机中装有已充电的电池并且未与外接电源连接时,将依靠电池电源供电。如果笔记本计算 机安装了已充电的电池,并且交流电源适配器与笔记本计算机断开连接,则笔记本计算机会自动切换到 电池电源并且显示屏亮度会降低以延长电池寿命。当关闭笔记本计算机并断开与外接电源的连接时,笔 记本计算机中的电池会缓慢释放电能。

笔记本计算机的电池使用寿命不尽相同,这取决于电源管理设置、笔记本计算机上运行的程序、显示屏 亮度、连接计算机的外接设备及其他因素。

#### 出厂时密封的电池

 $\left\lceil \frac{n}{k} \right\rceil$ 切记: 切勿擅自移除或更换电池。移除或更换电池可能会影响保修范围。如果电池无法充 电,请联系支持人员。

您的笔记本计算机具有一个内置充电电池,该电池只能由经授权服务提供商进行更换。有关保持电池处 于良好状态的信息,请参阅第 46 页的节约电池电量。要监视电池的状态,或是如果电池不再能维持 电量,请运行"帮助和支持"中的"电池检查"。要访问电池信息,请在"开始"屏幕中键入 support,选择 **HP Support Assistant** 应用,然后选择 **Battery and performance**(电池和性能)。如果"电池检 查"指示应更换电池,请联系客户支持。

用户无法轻松更换此产品中的电池。HP 建议您联系支持部门来更换电池。

#### 查找电池信息

要监视电池的状态,或是如果电池不再能维持电量,请运行 HP Support Assistant 中的"电池检查"。 要访问电池信息,请在"开始"屏幕中键入 support,选择 **HP Support Assistant** 应用,然后选择 **Battery and performance**(电池和性能)。

HP Support Assistant 提供以下有关电池的工具和信息:

- 电池测试
- 有关电池类型、规格、使用周期和容量的信息

### 节约电池电量

电池节电和最大程度延长寿命的提示:

- 降低显示屏亮度。
- 选择"电源选项"中的节能程序设置。
- 不使用无线设备时将其关闭。
- 断开未插入外接电源的未使用外接设备的连接,如连接到 USB 端口的外接硬盘驱动器。
- 停用、禁用或取出当前不使用的外接介质卡。
- 在放下手中的工作前,启动睡眠模式或关闭计算机。

#### 识别电池电量不足的情况

如果电池是笔记本计算机的唯一电源,而且已处于电量低或严重不足的状态,则将会发生以下情况:

- 电池指示灯(仅限某些机型)指示电量不足或严重不足。
- 或 –
- Windows 桌面上的电源计量器图标显示电池电量低或严重不足通知。

注: 有关电源计量器的其他信息,请参阅第 45 [页的使用电源计量器和电源设置](#page-54-0)。

笔记本计算机在电池电量严重不足时采取以下操作:

- 如果禁用了休眠模式,且笔记本计算机开机或处于睡眠状态,则计算机会短暂地保持睡眠状态,并 会随后关机,所有未保存的信息均会丢失。
- 如果启用了休眠模式,且笔记本计算机开机或处于睡眠状态,则计算机会启动休眠模式。

#### 解决电池电量不足的情况

#### 当有外接电源时解决电池电量不足的情况

- 连接交流电源适配器。
- 连接可选的对接或扩展设备。
- 连接从惠普购买的可选电源适配器附件。

#### 当没有电源时解决电池电量不足的情况

保存您所做的工作,然后关闭笔记本计算机。

#### 当笔记本计算机无法退出休眠模式时解决电池电量不足的情况

当笔记本计算机因缺乏足够电能无法退出休眠模式时,请执行以下步骤:

- **1**. 将交流电源适配器连接到笔记本计算机和电源。
- **2**. 通过按电源按钮退出休眠模式。

### 依靠外接交流电源供电

有关连接到交流电源的信息,请参阅笔记本计算机包装盒中提供的《*设置说明》*海报。

当笔记本计算机通过批准使用的交流电源适配器或可选的对接/扩展设备连接到交流电源时,笔记本计算 机不使用电池电源。

警告! 为了减少潜在的安全问题,请仅使用随笔记本计算机提供的交流电源适配器、HP 提供的备用 交流电源适配器或从 HP 购买的兼容交流电源适配器。

在任何以下情况下,请将笔记本计算机连接到交流电源:

入 警告! 不要在飞机上为笔记本计算机的电池充电。

- 在对电池充电或校准电池时
- 在安装或修改系统软件时
- 向光盘写入信息时(仅限某些机型)
- 在笔记本计算机上对内置硬盘驱动器运行磁盘碎片整理程序
- 当执行备份或恢复操作时

将笔记本计算机连接到交流电源时:

- 电池开始充电。
- 显示屏亮度增强。
- Windows 桌面上的"电源计量器"图标外观发生变化。

拔下交流电源时,将出现以下情况:

- 笔记本计算机切换到电池电源。
- 自动降低显示屏亮度以延长电池使用时间。
- Windows 桌面上的"电源计量器"图标外观发生变化。

#### 排查电源问题

连接到交流电源时,如果笔记本计算机出现任何以下症状,则应该对交流电源适配器进行测试:

- 无法打开笔记本计算机。
- 无法打开显示屏。
- 电源指示灯熄灭。

要测试交流电源适配器,请执行以下操作:

- **1**. 关闭计算机。
- **2**. 将交流电源适配器连接到笔记本计算机上,然后将其插入交流电源插座中。
- **3**. 打开笔记本计算机。
	- 如果电源指示灯*亮起*,则说明交流电源适配器可以正常工作。
	- 如果电源指示灯始终*熄灭*,请检查交流电适配器与笔记本计算机和交流电源插座之间的连接, 以确保连接牢固。
	- 如果连接牢固并且电源指示灯始终*熄灭*,则说明交流电源适配器无法正常工作,应予以更换。

请联系技术支持,了解如何获取备用交流电源适配器。

### **HP CoolSense**(仅限某些机型)

HP CoolSense 会自动检测笔记本计算机是否未处于水平表面,并调整性能和风扇设置以将笔记 本计算机的表面温度保持在最佳的舒适程度。

当 HP CoolSense 关闭时,不会检测笔记本计算机的位置,并且性能和风扇选项会保持出厂设置。因 此,笔记本计算机的表面温度可能会高于打开 HP CoolSense 时的温度。

要打开或关闭 CoolSense,请执行以下这些步骤:

▲ 在"开始"屏幕中,键入 coolsense,选择设置,然后选择 **HP CoolSense**。

### 使用 **Intel Smart Connect Technology** 刷新您的软件内容 (仅限某些机型)

当笔记本计算机处于"睡眠"状态时,Intel® Smart Connect Technology 会定期使笔记本计算机退 出"睡眠"模式。如果网络连接正常, Smart Connect 会更新打开的应用程序(如您的电子邮件收件 箱、社交网站和新闻页面),然后将笔记本计算机返回睡眠状态。此外,Smart Connect 还可以同步您 脱机创建的内容(如电子邮件)。当笔记本计算机退出睡眠模式时,您可以立即访问更新的信息。

要启用此功能或手动调整设置,请在开始屏幕上键入 smart,然后选择 Intel® Smart Connect Technology。

# 关闭笔记本计算机

入 注意: 笔记本计算机关闭时,未保存的信息将丢失。请确保先保存工作,再关闭笔记本计算机。

"关机"命令将关闭所有打开的程序(包括操作系统),然后关闭显示屏和笔记本计算机。 在以下任何情况下,应关闭笔记本计算机:

- 需要更换电池或访问笔记本计算机内部的组件时
- 要连接的外接硬件设备没有连接到 USB 或视频端口时
- 笔记本计算机将长时间停用以及断开与交流电源连接时

虽然使用电源按钮也能关闭笔记本计算机,但还是建议使用 Windows 关机命令关机:

 $\frac{dy}{dx}$ 注: 如果笔记本计算机处于睡眠状态或休眠模式, 则必须先轻按电源按钮以退出睡眠状态或休眠模 式,然后才能关闭它。

- **1**. 保存您的工作并关闭所有打开的程序。
- **2**. 在"开始"屏幕中,指向屏幕的右上角或右下角以显示超级按钮。
- **3**. 依次选择设置、电源图标,然后选择关机。
	- 或 –

右键单击屏幕左下角的开始按钮,选择关机,然后选择关机。

如果笔记本计算机没有响应,并且您无法使用上述关机步骤,请按顺序尝试以下紧急步骤:

- 按 ctrl+alt+delete, 选择电源图标, 然后选择关机。
- 按住电源按钮至少 5 秒钟。
- 断开笔记本计算机与外接电源的连接。

# <span id="page-59-0"></span>**7** 维护笔记本计算机

为使笔记本计算机保持最佳状况,定期执行维护至关重要。本章节提供有关更新程序和驱动程序的信 息、清理笔记本计算机的说明以及携带笔记本计算机出行的提示。

# 更新程序和驱动程序

HP 建议您定期将程序和驱动程序更新为最新版本。更新可解决多种问题,并为笔记本计算机带来新的 功能和选项。科技日新月异,而更新程序和驱动程序使笔记本计算机可运行现有最新的技术。例如,较 老的图形组件可能无法顺利地用于最新的游戏软件。没有最新的驱动程序,即无法充分利用设备。

请访问 <http://www.hp.com/support> 以下载 HP 程序和驱动程序的最新版本。此外,注册即可在有更新 可用时收到自动更新通知。

# 清洁您的笔记本计算机

可以使用以下产品安全地清洁笔记本计算机:

- 最大浓度为 0.3% 的二甲基苄基氯化铵 (例如, 各种品牌的一次性湿巾。)
- 不含酒精的玻璃清洁液
- 中性肥皂水溶液
- 超细纤维干清洁布或软皮(防静电无油布)
- 防静电抹布

注意: 避免使用可能永久损坏您的计算机的强烈清洁溶剂。如果您不确定某种清洁产品是否可以安全 用于您的计算机,请检查产品内容,确保产品中不包酒精、丙酮、氯化铵和碳氢化合物等成分。

纤维材料(如纸巾)可能会划伤笔记本计算机。随着时间的推移,灰尘颗粒和清洁剂可能会沉积在划痕 中。

#### 清洁步骤

按照本节中的步骤安全地清洁您的笔记本计算机。

警告! 为防止电击或损坏组件,请不要尝试在笔记本计算机打开时对其进行清洁。

关闭笔记本计算机。

断开交流电源。

断开所有有源外接设备。

注意: 为防止对内部组件造成损坏,请勿将清洁剂或液体直接喷洒在任何计算机表面上。如果将液体 滴到表面上,则可能会永久损坏内部组件。

#### 清洁显示屏(一体机或笔记本电脑)

使用柔软、蘸有*不含酒精*的玻璃清洁剂的无绒布轻轻擦拭显示屏。在合上显示屏之前,请确保显示屏已 晾干。

#### 清洁侧面和机盖

要对侧面和机盖进行清洁,请使用蘸有上述某种清洁溶液的超细纤维软布或软皮,或者使用可接受的一 次性湿巾。

**[ 2) 注:** 清洁笔记本计算机的顶盖时,通过圆周运动来帮助清除污垢和碎屑。

#### 清洁触摸板、键盘和鼠标

警告! 为降低触电或损坏内部组件的风险,请勿使用吸尘器清洁键盘。吸尘器可能会使房间内的碎屑 落到键盘表面上。

入 注意: 为防止对内部组件造成损坏,不要将液体滴入按键之间的缝隙。

- 要对触摸板、键盘和鼠标进行清洁,请使用蘸有上述某种清洁溶液的超细纤维软布或软皮,或者使 用可接受的一次性湿巾。
- 为防止按键粘连并清除沉积在键盘上的灰尘、绒毛和颗粒物,请使用带有加长喷头的压缩空气罐。

# **携带笔记本计算机**出行或运送笔记本计算机

如果必须携带笔记本计算机出行或运送笔记本计算机,则下面有一些提示,牢记这些内容可保证设备安 全。

- 为运输或旅行准备好笔记本计算机:
	- 将信息备份到外接驱动器。
	- 从笔记本计算机上取出所有光盘和所有外接介质卡(如存储卡)。
	- 关闭所有外接设备,然后断开与它们的连接。
	- 关闭计算机。
- 同时携带您备份的信息。备份信息应与笔记本计算机分开存放。
- 乘飞机旅行时,请将笔记本计算机作为手提行李携带;请勿将其与其他行李一起办理登记手续。
- 注意: 不要让驱动器接触到磁场。带有磁场的安检设备包括机场步行通过的安检设备和手持式安 检磁棒。检查手提行李物品的机场传送带及类似安检设备使用的是 X 光而不是磁场,并不会损坏 驱动器。
- 如果要在飞行途中使用笔记本计算机,请注意收听机上事项通知,其中会告知何时允许使用笔记本 计算机。飞行途中使用笔记本计算机必须征得航空公司同意。
- 如果要运送笔记本计算机或驱动器,请使用适当的防护性包装,并且在包装箱上标明"易碎物 品"。
- 如果计算机装有无线设备, 在某些环境中可能禁止使用这些设备。实行这些限制的场合可能是: 飞 机、医院、易燃易爆物品附近以及危险地段。如果不清楚政策是否允许使用特定设备,请先征得使 用计算机的许可,然后再打开该设备。
- 如果您要出国旅行,请遵循下列建议:
	- 查阅沿途各个国家/地区针对笔记本计算机制定的海关规定。
	- 了解所要前往的各个国家/地区对笔记本计算机使用的电源线和适配器的要求。电压、频率和 插头配置可能会有所不同。

入 普告! 为减小电击、火灾或设备损坏的危险, 切勿尝试使用家用电器的电压转换器套件来为 笔记本计算机供电。

# **8** 保护您的笔记本计算机和信息

笔记本计算机的安全对于保护信息的机密性、完整性和可用性至关重要。Windows 操作系统、HP 应用 程序、非 Windows 的 Setup Utility (BIOS) 以及其他第三方软件提供的标准安全解决方案可帮助保护 笔记本计算机免遭多种风险(如病毒、蠕虫和其他类型的恶意代码)。

[<sup>\*\*</sup>/\*\*\*切记: 您的笔记本计算机上可能未提供本章中所列出的某些安全功能。

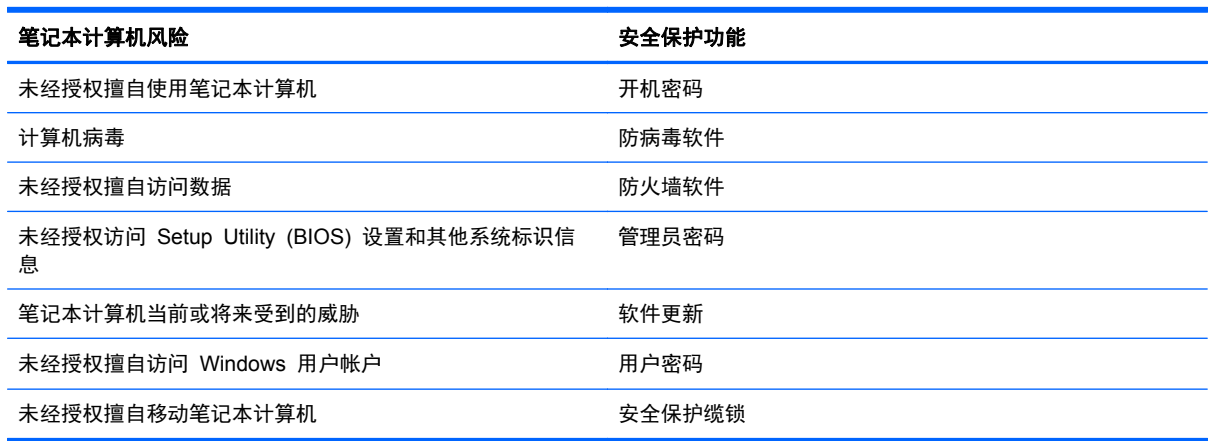

## 使用密码

密码是您选择的一组字符,用于保护笔记本计算机信息和保护在线交易。可设置多种类型的密码。例 如,首次设置笔记本计算机时,系统会要求您设置用户密码以保护笔记本计算机。可以在 Windows 或 笔记本计算机中预装的 HP Setup Utility (BIOS) 中设置其他密码。

您可以为 Setup Utility (BIOS) 功能和 Windows 安全保护功能设置相同的密码。

在创建和保存密码时,请注意以下事项:

- 要减少笔记本计算机被锁定的风险,请记录每个密码,并将其存放在计算机之外的完全位置。请不 要在笔记本计算机上的文件中保存密码。
- 在创建密码时,请遵循程序设置的要求。
- 请至少每三个月更换一次密码。
- 理想的密码是长密码,同时包括字母、标点、符号和数字。
- 在将您的笔记本计算机送去维修之前,请备份您的文件、删除机密文件,然后删除所有密码设置。

有关 Windows 密码的其他信息(如屏幕保护程序密码),请在"开始"屏幕中键入 support,然后选择 **HP Support Assistant** 应用。

### 设置 **Windows** 密码

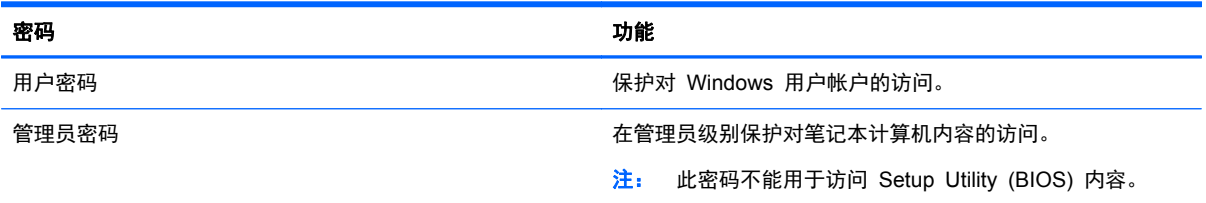

### 设置 **Setup Utility (BIOS)** 密码

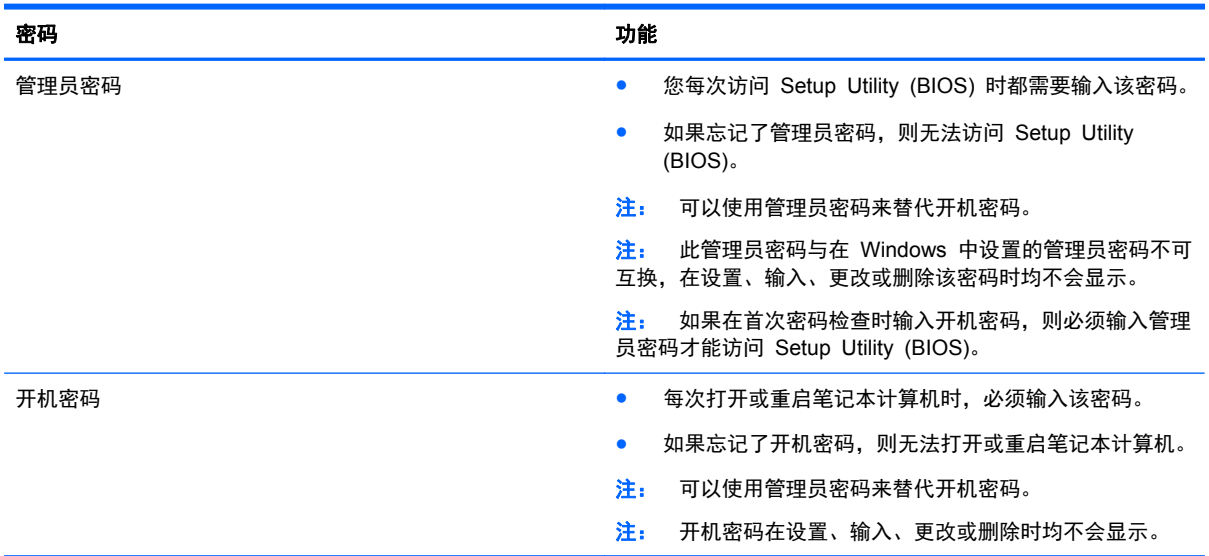

要在 Setup Utility (BIOS) 中设置、输入、更改或删除管理员密码或开机密码,请执行以下操作:

**1**. 要启动 Setup Utility (BIOS),请打开或重新启动笔记本计算机,快速按下 esc,然后按 f10。

**2**. 使用箭头键选择 **Security**(安全),然后按照屏幕上的说明进行操作。

重新启动笔记本计算机后,您的更改将会生效。

# **TPM** 嵌入式安全保护设备(仅限某些机型)

TPM (可信平台模块) 可为您的笔记本计算机提供额外的安全保护。您可以在 Setup Utility 中修改 TPM 设置。有关更改 Setup Utility 设置的信息,请参阅<u>第 57 [页的使用](#page-66-0) Setup Utility (BIOS) 和</u> HP PC Hardware [Diagnostics](#page-66-0) (UEFI)。

下表描述了 Setup Utility 中的 TPM 设置。

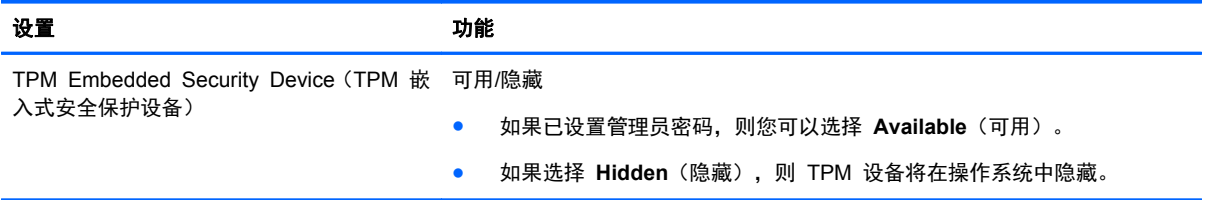

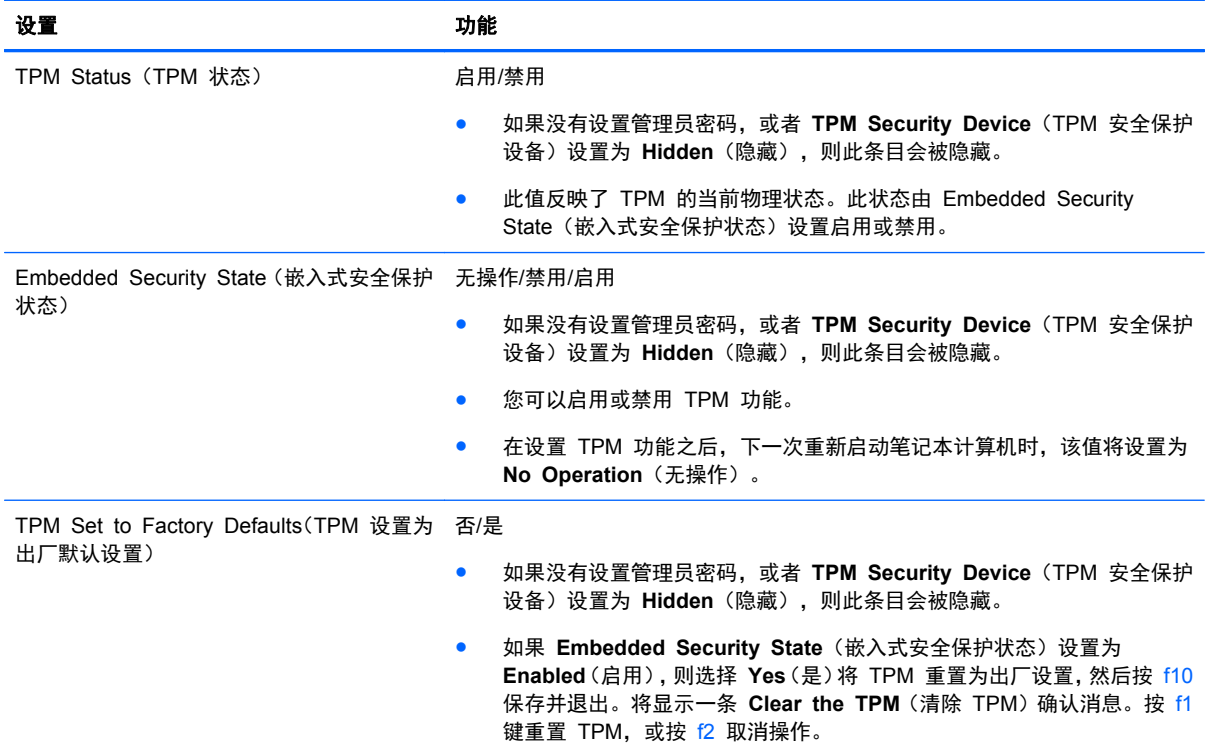

# 使用 **Internet Security** 软件

在使用笔记本计算机访问电子邮件、网络或 Internet 时,您便可能将计算机暴露在计算机病毒、间谍软 件和其他在线威胁中了。为帮助保护您的笔记本计算机,您的笔记本计算机上可能会预安装包括防病毒 和防火墙功能的试用版 Internet Security 软件。为了实时防御新发现的病毒和其他安全风险,必须及 时更新防病毒软件。强烈建议您升级试用版安全软件,或根据自己的选择购买软件,以便为笔记本计算 机提供全面保护。

#### 使用防病毒软件

计算机病毒可能会导致程序、实用程序或操作系统无法运行或无法正常运行。防病毒软件可以检测出大 部分病毒并杀灭病毒,而且在很多情况下还能修复病毒造成的损坏。

为了实时防止感染新发现的病毒,必须及时更新防病毒软件。

您的笔记本计算机上可能已预装防病毒程序。强烈建议您按照自己的选择使用防病毒程序,以便为笔记 本计算机提供全面保护。

有关计算机病毒的详细信息,请在"开始"屏幕中键入 support,然后选择 **HP Support Assistant** 应用。

### 使用防火墙软件

防火墙用于防止未经授权访问系统或网络。防火墙可以是您安装在计算机上和/或网络上的软件,也可以 是硬件和软件的组合。

您可以考虑两种类型的防火墙:

- 基于主机的防火墙 只保护安装了该防火墙的计算机的软件。
- 基于网络的防火墙 安装在 DSL 或电缆调制解调器和您的家庭网络之间,可保护该网络中的所 有计算机。

系统上安装了防火墙后,所有进出系统的数据都会受到监控,并会与一组用户定义的安全条件对比。任 何不符合这些条件的数据都会被阻止。

### 安装软件更新

对笔记本计算机上安装的惠普、Windows 和第三方软件应该定期更新,以便纠正安全问题和提高软件 性能。有关详细信息,请参阅第 50 [页的更新程序和驱动程序](#page-59-0)。

#### 安装重要安全更新

HP 建议您定期更新最初安装在您笔记本计算机上的软件和驱动程序。要下载最新的版本,请访问 <http://www.hp.com/go/contactHP>。您也可以在此处注册,以便在更新发布时收到自动更新通知。

如果在购买了您的笔记本计算机后安装了第三方软件,请定期更新这些软件。软件公司会为他们的产品 提供软件更新,以修正安全问题并改进这些软件的功能。

### 安装 **HP** 和第三方软件更新

HP 建议您定期更新最初安装在您笔记本计算机上的软件和驱动程序。要下载最新的版本,请访问 <http://www.hp.com/go/contactHP>。您也可以在此处注册,以便在更新发布时收到自动更新通知。

如果在购买了您的笔记本计算机后安装了第三方软件,请定期更新这些软件。软件公司会为他们的产品 提供软件更新,以修正安全问题并改进这些软件的功能。

## 保护您的无线网络

在设置无线网络时,请始终启用安全功能。有关详细信息,请参阅第 18 [页的保护](#page-27-0) WLAN。

### 备份您的软件应用和信息

定期备份您的软件应用和信息,以防止它们在病毒袭击或出现软件或硬件故障后永久丢失或损坏。有关 详细信息,请参阅第 60 [页的备份、还原和恢复](#page-69-0)。

# 使用可选的安全保护缆锁

需要单独购买的安全保护缆锁只能作为一种防范措施,并不能防止笔记本计算机被盗或使用不当。安全 保护缆锁只是应作为完整安全保护解决方案一部分采用以最大程度地防盗的其中一种措施。

您的笔记本计算机上的安全保护缆锁槽口可能与本节中提供的插图略有不同。有关安全保护缆索槽口 在笔记本计算机上的位置,请参阅第 5 [页的了解笔记本计算机。](#page-14-0)

- **1**. 将安全保护缆锁环绕受保护对象。
- **2**. 将钥匙 **(1)** 插入安全保护缆锁 **(2)** 中。

3. 将安全保护缆锁插入笔记本计算机上的安全保护缆锁槽口 (3),然后用钥匙锁定缆锁。

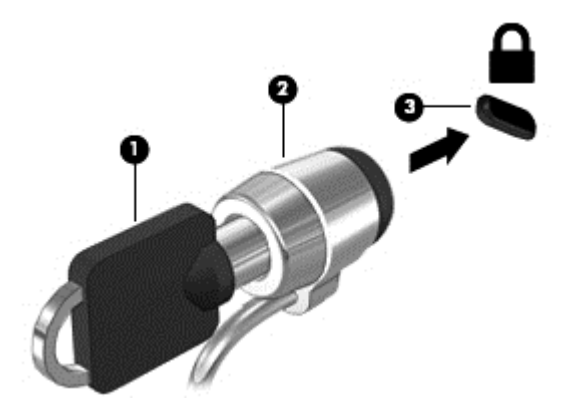

**4**. 拔下钥匙并将其保管在安全的地方。

# <span id="page-66-0"></span>**9** 使用 **Setup Utility (BIOS)** 和 **HP PC Hardware Diagnostics (UEFI)**

Setup Utility 或基本输入/输出系统 (BIOS) 控制系统上的所有输入输出设备(如磁盘驱动器、显示屏、 键盘、鼠标和打印机)之间的通信。Setup Utility (BIOS) 包含以下设置:安装的设备类型、计算机引 导顺序、系统内存及扩展内存容量。

# 启动 **Setup Utility (BIOS)**

要启动 Setup Utility (BIOS), 请打开或重新启动笔记本计算机, 快速按下 esc, 然后按 f10。

 $\frac{dy}{dx}$ : 在 Setup Utility (BIOS) 中进行更改时, 要格外小心。任何错误均有可能导致笔记本计算机无法 正常操作。

# 更新 **BIOS**

HP 网站上可提供更新的 BIOS 版本。

HP 网站上的大多数 BIOS 更新都打包在名为 *SoftPaq* 的压缩文件中。

有些下载软件包中含有名为 Readme.txt 的文件,其中包含有关软件的安装和故障排除的信息。

#### 确定 **BIOS** 版本

为了确定 BIOS 更新所包含的 BIOS 版本是否比当前在笔记本计算机上安装的版本新,您需要知道当 前安装的是哪个版本的系统 BIOS。

可通过按 fn+esc 组合键 (如果已在 Windows 中) 或使用 Setup Utility (BIOS) 来显示 BIOS 版本 信息(也称为 *ROM* 日期 和系统 *BIOS*)。

- **1**. 启动 Setup Utility (BIOS)(请参阅第 57 页的启动 Setup Utility (BIOS))。
- **2**. 使用箭头键选择 **Main**(主)。务必要记下 BIOS 的版本。
- **3**. 要退出 Setup Utility (BIOS) 且不保存更改,请使用箭头键选择 **Exit**(退出),再选择 **Exit Discarding Changes**(放弃更改并退出),然后按 **enter**。
- **4**. 选择是。

### 下载 **BIOS** 更新程序

入 注意: 为了降低损坏笔记本计算机或安装失败的风险,请只在笔记本计算机使用交流电源适配器与可 靠的外接电源相连的情况下,才下载和安装 BIOS 更新程序。当笔记本计算机使用电池供电、连接到选 配的对接设备或连接到选配的电源时,请不要下载或安装 BIOS 更新程序。在下载和安装过程中,请遵 循下列说明:

不要通过从交流电源插座中拔出电源线插头使笔记本计算机断电。

不要关闭笔记本计算机或者启动睡眠模式。

不要插装、拆卸、连接或断开任何设备、电缆或电线。

- **1**. 在"开始"屏幕中,键入 support,然后选择 **HP Support Assistant** 应用程序。
- **2**. 单击 **Updates and tune-ups**(更新和优化),然后选择 **Check for HP updates now**(立即检查 HP 更新)。
- **3**. 按照屏幕上的说明进行操作。
- **4**. 在下载区内,请执行下列步骤:
	- **a**. 确定最新的 BIOS 更新程序并与笔记本计算机中当前安装的 BIOS 版本进行比较。若该更 新程序比当前的 BIOS 新, 请记下日期、名称或其他标识。在将更新程序下载到硬盘驱动器 中之后,您可能需要通过这些信息来查找它。
	- **b**. 按照屏幕上的说明,将所选内容下载到硬盘驱动器上。

如果更新程序的版本高于 BIOS 版本,则记下硬盘驱动器上 BIOS 更新程序的下载位置的路 径。准备安装更新程序时需要访问此路径。

 $\frac{dy}{dx}$ : 如果您的计算机与网络相连,请在安装任何软件更新(尤其是系统 BIOS 更新)之前,首 先咨询您的网络管理员。

BIOS 安装过程各不相同。下载完成后,请按照屏幕上显示的说明进行操作。如果未显示说明,请执行 下列步骤:

- **1**. 在"开始"屏幕中,键入文件,然后选择文件资源管理器。
- **2**. 单击硬盘驱动器盘符。硬盘驱动器盘符通常为本地磁盘 (C:)。
- **3**. 根据先前记录的硬盘驱动器路径,打开硬盘驱动器上含有该更新的文件夹。
- **4**. 双击带有 .exe 扩展名的文件(例如,文件名.exe)。

BIOS 安装过程随即开始。

**5**. 请按照屏幕上的说明完成安装。

 $\frac{dy}{dx}$ 注: 当屏幕上报告了安装成功的消息后,便可以从硬盘驱动器上删除下载的文件。

### 使用 **HP PC Hardware Diagnostics (UEFI)**

HP PC Hardware Diagnostics 是一个统一的可扩展固件接口 (UEFI), 通过它可以运行诊断测试, 以 确定笔记本计算机硬件是否正常运行。该工具在操作系统外部运行,以将硬件故障和可能由操作系统或 其他软件组件引起的问题区分开来。

要启动 HP PC Hardware Diagnostics UEFI,请执行下列操作:

- **1**. 打开或重新启动笔记本计算机,快速按下 esc 键,然后按 f2 键。 BIOS 按下列顺序在三个位置搜索诊断工具:
	- **a**. 连接的 USB 驱动器

**学生:** 要将 HP PC Hardware Diagnostics (UEFI) 工具下载到 USB 驱动器, 请参阅 第 59 页的将 HP PC Hardware Diagnostics (UEFI) 下载到 USB 设备。

- **b**. 硬盘驱动器
- **c**. BIOS
- **2**. 诊断工具打开后,单击您要运行的诊断测试类型,然后根据屏幕上的说明进行操作。

学注: 如果需要停止诊断测试,请按 esc 键。

### 将 **HP PC Hardware Diagnostics (UEFI)** 下载到 **USB** 设备

**学注:** 下载 HP PC Hardware Diagnostics (UEFI) 的说明仅提供英文版本。

- **1**. 访问 <http://www.hp.com>。
- **2**. 单击支持与驱动程序,然后单击驱动程序和下载选项卡。
- **3**. 在文本框中输入产品名称,然后单击搜索。
- **4**. 选择您的笔记本计算机型号,然后选择您的操作系统。
- **5**. 在诊断部分中,单击 **HP UEFI Support Environment**(HP UEFI 支持环境)。
	- 或 –

单击下载,然后选择运行。

# <span id="page-69-0"></span>**10** 备份、还原和恢复

本章介绍以下过程:

- 创建恢复介质和备份
- 还原和恢复系统

# 创建恢复介质和备份

**1**. 成功设置笔记本计算机后,请创建 HP Recovery 介质。此步会在笔记本计算机中创建一个 HP Recovery 分区备份。在硬盘驱动器损坏或被更换的情况下,该备份可用于重装原始操作系统。

创建的 HP Recovery 介质提供以下恢复选项。

- 系统恢复 重装原始操作系统以及出厂时安装的程序。
- 最低限度的映像恢复 重装操作系统以及所有硬件相关的驱动程序和软件,但不包括其他软 件应用。
- 恢复出厂设置 通过删除硬盘驱动器和重新创建的分区中的所有信息将笔记本计算机恢复 到原始出厂状态。然后重装操作系统和出厂时安装的软件。

请参阅第 60 页的创建 HP Recovery 介质。

**2**. 使用 Windows 工具创建系统还原点并创建个人信息的备份。有关详细信息和步骤,请参阅"帮助 和支持"。在"开始"屏幕中,键入帮助,然后选择帮助和支持。

#### 创建 **HP Recovery** 介质

HP Recovery Manager 是一款软件程序,它为在成功设置笔记本计算机之后创建恢复介质提供了一途 径。如果硬盘驱动器被损坏,HP Recovery 介质可执行系统恢复。系统恢复会重装原始操作系统以及 出厂安装的软件程序,然后配置这些程序的设置。HP Recovery 介质还可用于自定义系统或在更换硬 盘驱动器的情况下恢复工厂映像。

- 只能创建一组 HP Recovery 介质。这些恢复工具应轻拿轻放并存放在安全的地方。
- HP Recovery Manager 对笔记本计算机进行检测并确定所需的空白 USB 闪存驱动器的存储容 量或所需空白 DVD 光盘的数量。
- 要创建恢复光盘,您的笔记本计算机必须装有具备 DVD 刻录功能的光驱,而且您必须仅使用高质 量空白 DVD-R、DVD+R、DVD-R DL、DVD+R DL 光盘。而不要使用可重写光盘, 如 CD±RW、 DVD±±W、双层 DVD±W 或 BD-RE(可重写 Blu-ray)光盘;这些光盘与 HP Recovery Manager 软件不兼容。也可使用高质量的空白 USB 闪存驱动器。
- 如果笔记本计算机未集成具备 DVD 写入功能的光驱,但又想创建 DVD 恢复介质,则可使用外接 光驱(需单独购买)创建恢复光盘,或从支持部门获取恢复光盘。请参阅计算机随附的*全球服务电* 话小册子。您也可从 HP 网站查找联系信息。转到 <http://www.hp.com/support>,选择国家或地区, 然后按照屏幕上的说明进行操作。若使用外接光驱,外接光驱必须直接连接到笔记本计算机的 USB 端口, 而不能连接到 USB 集线器等外接设备的 USB 端口。
- 确保笔记本计算机已连接到交流电源,然后再开始创建恢复介质。
- 创建过程最多可能需要一小时或更长时间。请勿中断创建过程。
- 如有必要,可在所有恢复 DVD 创建完毕之前退出程序。HP Recovery Manager 将完成当前 DVD 的刻录。下次打开 HP Recovery Manager 时,系统将提示您继续完成备份创建过程,并将 刻录剩余的光盘。

创建 HP Recovery 介质:

<mark>『 》切记:</mark> 对于平板电脑,先连接键盘接口,再开始执行这些步骤(仅限特定机型)。

- **1**. 在"开始"屏幕上键入 recovery,然后选择 **HP Recovery Manager**。
- 2. 选择创建恢复介质,然后按照屏幕上的说明执行操作。

如需恢复系统,请参阅第 61 页的使用 HP Recovery Manager 进行恢复。

### 还原和恢复

恢复系统有多种方法。请选择最符合与您情况和专业水平的方法:

- Windows 提供从备份还原、刷新计算机和将笔记本计算机恢复到其原始状态的几个选项。有关详 细信息和步骤,请参阅"帮助和支持"。在"开始"屏幕中,键入帮助,然后选择**帮助和支持**。
- 如需纠正预装应用或驱动器的问题,可使用 HP Recovery Manager 的"重新安装驱动程序和应 用程序"选项,重装个别应用或驱动器。

在"开始"屏幕上键入 recovery,选择 **HP Recovery Manager**,然后选择重新安装驱动程序 和应用程序,然后按照屏幕上的说明进行操作。

- 若想使用最低限度的映像重置笔记本计算机, 可从 HP Recovery 分区(仅限某些机型)或 HP Recovery 介质选择 HP 最低限度的映像恢复选项。最低限度的映像恢复仅安装驱动程序和硬件 支持的应用。映像中包含的其他应用可通过 HP Recovery Manager 中的"重新安装驱动程序和 应用程序"选项继续用于安装。有关详细信息,请参阅第 61 页的使用 HP Recovery Manager 进行恢复。
- 如果您想要恢复电脑的原始出厂时的分区和内容,可从 HP Recovery 分区(仅限某些机型)选 择"系统恢复"选项,或使用您创建的 HP Recovery 介质。有关详细信息,请参阅<u>第 61 页的</u> 使用 HP Recovery Manager 进行恢复。如果您尚未创建恢复介质,请参阅第 60 [页的创建](#page-69-0) HP [Recovery](#page-69-0) 介质。
- 若已更换硬盘驱动器,可使用 HP Recovery 介质中的"出厂重置"选项将出厂映像还原到新驱动 器上。有关详细信息,请参阅第 61 页的使用 HP Recovery Manager 进行恢复。
- 如果要删除恢复分区以回收硬盘驱动器空间, 则 HP Recovery Manager 提供"删除恢复分区" 选项。

有关详细信息,请参阅第 63 页的删除 HP [Recovery](#page-72-0) 分区。

#### 使用 **HP Recovery Manager** 进行恢复

HP Recovery Manager 允许您通过使用您创建的 HP Recovery 介质或通过使用 HP Recovery 分 区(仅限某些机型)将计算机恢复到其原始出厂状态。如果您尚未创建恢复介质,请参阅第 60 [页的创建](#page-69-0) HP [Recovery](#page-69-0) 介质。

使用 HP Recovery 介质时, 可以选择以下恢复方案之一:

- 系统恢复 重装原始操作系统, 然后对在出厂时安装的程序设置进行配置。
- 最低限度的映像恢复(仅限某些机型) 重装操作系统以及所有硬件相关的驱动程序和软件, 但 不包括其他软件应用。
- 恢复出厂设置 通过删除硬盘驱动器和重新创建的分区中的所有信息将笔记本计算机恢复到原 始出厂状态。然后重装操作系统和出厂时安装的软件。

HP Recovery 分区(仅限某些机型)支持系统恢复和最低限度的映像恢复。

#### 需要了解的情况

- HP Recovery Manager 只能恢复出厂时安装的软件。对于此笔记本计算机未提供的软件,必须从 生产商网站下载或通过生产商提供的介质重装。
- 通过 HP Recovery Manager 恢复应作为纠正笔记本计算机问题的最后措施。
- 如果笔记本计算机硬盘驱动器出现故障,必须使用 HP Recovery 介质。如果您尚未创建恢复介 质,请参阅第 60 页的创建 HP [Recovery](#page-69-0) 介质。
- 要使用"出厂重置"选项, 必须使用 HP Recovery 介质。如果您尚未创建恢复介质, 请参阅 第 60 页的创建 HP [Recovery](#page-69-0) 介质。
- 如果 HP Recovery 介质不能用,可从支持部门获取系统恢复介质。请参阅计算机随附的*全球服务* 电话小册子。您也可从 HP 网站查找联系信息。转到 <http://www.hp.com/support>,选择国家或地 区,然后按照屏幕上的说明进行操作。

[<sup>\*\*</sup>) 切记: HP Recovery Manager 不自动备份个人数据。开始恢复之前, 请备份任何要保留的个人数据。

#### 使用 **HP Recovery** 分区(仅限某些机型)

使用 HP Recovery 分区 (仅限某些机型) 时不需要恢复光盘或恢复闪存驱动器即可执行系统恢复或最 低限度的映像恢复。在硬盘驱动器仍可正常运行时才能使用此类型的恢复。

要从 HP Recovery 分区启动 HP Recovery Manager,请执行以下操作:

 $\left(\frac{m}{k}\right)$ 切记: 对于平板电脑,先连接键盘接口,再开始执行这些步骤(仅限特定机型)。

- **1**. 在笔记本计算机引导过程中,按 f11。
	- 或 –

在按电源按钮时,按住 f11。

- **2**. 选择键盘布局。
- **3**. 从引导选项菜单中,选择疑难解答。
- **4**. 选择 **Recovery Manager**,然后按照屏幕上的说明进行操作。
## <span id="page-72-0"></span>使用 **HP Recovery** 介质进行恢复

可以使用 HP Recovery 介质恢复原始系统。如果系统没有 HP Recovery 分区或者硬盘驱动器工作 不正常,可使用此法。

- **1**. 如果可能,请备份所有个人文件。
- 2. 插入您创建的 HP Recovery 光盘, 然后重新启动笔记本计算机。
- **学注:** 如果笔记本计算机不在 HP Recovery Manager 中自动重启,请更改笔记本计算机的引导 顺序。请参阅第 63 页的更改笔记本计算机引导顺序。
- **3**. 按照屏幕上的说明进行操作。

#### 更改笔记本计算机引导顺序

如果笔记本计算机不在 HP Recovery Manager 中重启,可以更改笔记本计算机引导顺序,该顺序也是 BIOS(笔记本计算机从中查找启动信息)中设备的排列顺序。可将选择更改为光驱或 USB 闪存驱动 器。

要更改引导顺序,请执行以下操作:

- **1**. 插入创建的 HP Recovery 介质。
- **2**. 重新启动笔记本计算机,快速按 esc,然后按 f9 以显示引导选项。
- **3**. 选择引导要用的光驱或 USB 闪存驱动器。
- **4**. 按照屏幕上的说明进行操作。

## 删除 **HP Recovery** 分区

使用 HP Recovery Manager 软件可以删除 HP Recovery 分区以释放硬盘驱动器空间。

 $\frac{m}{k}$ 切记: 删除 HP Recovery 分区后, 就不能再使用 Windows Refresh 选项、"删除所有内容并重新 安装 Windows"的 Windows 选项或者 HP Recovery Manager 选项。因此,删除恢复分区之前,请 先创建 HP Recovery 介质;请参阅第 60 页的创建 HP [Recovery](#page-69-0) 介质。

请按照以下步骤删除 HP Recovery 分区:

- **1**. 在"开始"屏幕上键入 recovery,然后选择 **HP Recovery Manager**。
- 2. 选择**删除恢复分区,**然后按照屏幕上的说明执行操作。

## <span id="page-73-0"></span>**11** 规格

## 输入功率

如果您准备携带笔记本计算机出国旅行,本节介绍的电源信息可能会对您有所帮助。

笔记本计算机使用直流电源运行,但可以通过交流电源或直流电源为其供电。交流电源必须额定为 100-240 V, 50-60 Hz。尽管可以通过独立的直流电源为笔记本计算机供电,但只应使用 HP 提供 或许可用于此款笔记本计算机的交流电源适配器或直流电源为其供电。

此款笔记本计算机可使用符合以下规格的直流电源运行。运行电压和电流因平台而异。

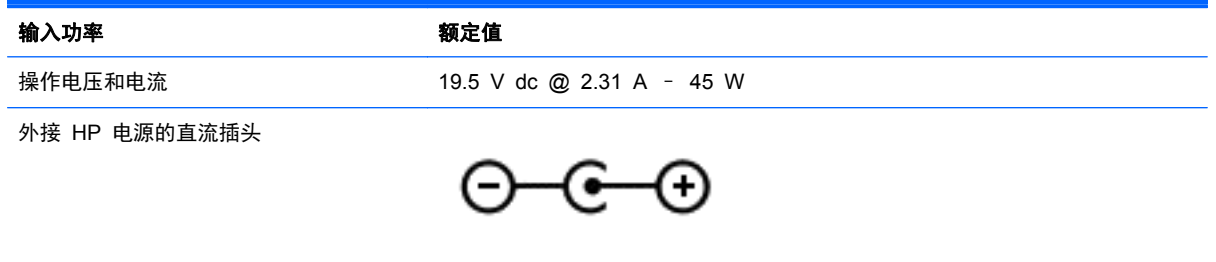

 $\frac{dy}{dx}$ 注: 本产品的设计符合挪威 IT 电源系统的要求, 相间电压不超过 240 伏均方根。

**[ ) 主:** 可以在系统管制标签上找到笔记本计算机的工作电压和电流信息。

## 工作环境

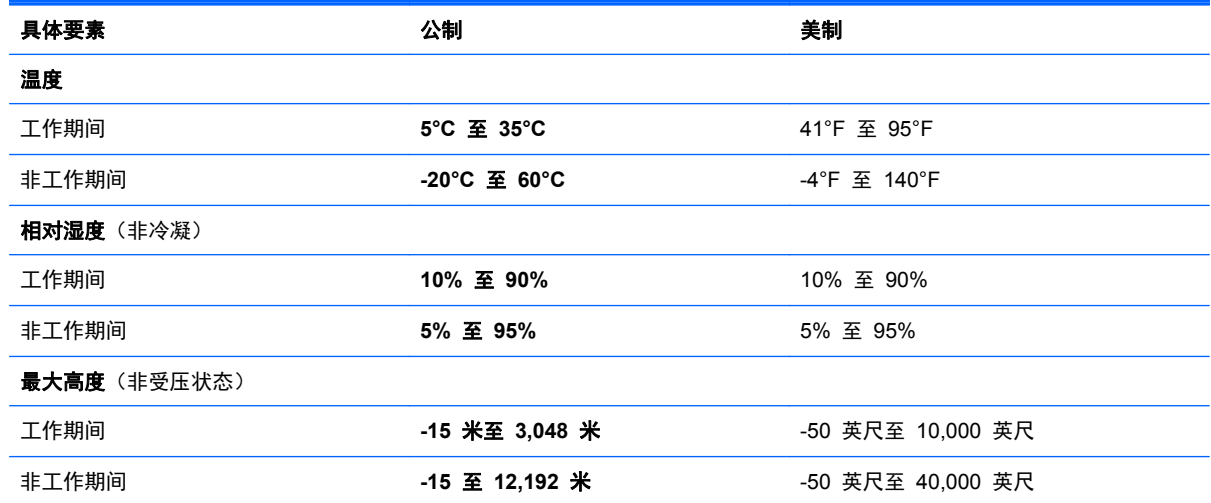

# <span id="page-74-0"></span>**12** 静电放电

静电放电是指两个物体接触时静电的释放 — 例如,当您走过地毯或触摸金属门把手时感觉到的电击。 来自手指或其他静电导体的静电放电可能会损坏电子元件。为降低笔记本计算机损坏、驱动器损坏或信 息丢失的风险,请遵循以下防范措施:

- 如果移除或安装说明指导您拔出计算机电缆,请先确保计算机已正确接地然后再取下盖子。
- 在安装之前,请将组件存放在防静电容器中。
- 避免触摸栓销、铅制品和电路。尽量避免触碰电子元件。
- 使用无磁工具。
- 在处理组件之前,请触摸该组件上裸露的金属表面以释放静电。
- 如果拆下了某个组件,请将其放置在防静电容器中。

如果您需要有关静电的详细信息,或者组件卸除或安装的帮助,请联系技术支持。

# 索引

#### **A**

Adobe Photoshop Lightroom [21](#page-30-0) caps\_lock 指示灯,识别 [10](#page-19-0) 安全保护,无线 [18](#page-27-0) 安全保护缆锁,安装 [55](#page-64-0) 安全保护缆锁插槽, 识别 [6](#page-15-0) 安装 重要安全更新 [55](#page-64-0) 可选安全保护缆锁 [55](#page-64-0) 按键 esc [12](#page-21-0) fn [12](#page-21-0) Windows [12](#page-21-0) Windows 应用程序 [12](#page-21-0) 操作 [12](#page-21-0) 按钮 触摸板右按钮 [9](#page-18-0) 触摸板左按钮 [9](#page-18-0) 电量 [11](#page-20-0)

## **B**

Beats Audio [22](#page-31-0) Beats Audio 控制面板 [22](#page-31-0) Beats Audio 热键 [23](#page-32-0) BIOS 更新 [57](#page-66-0) 确定版本 [57](#page-66-0) 下载更新 [58](#page-67-0) Bluetooth 标签 [14](#page-23-0) Bluetooth 设备 [15](#page-24-0), [19](#page-28-0) 保存收藏夹 [41](#page-50-0) 保护笔记本计算机 [50](#page-59-0) 备份 [60](#page-69-0) 备份软件和信息 [55](#page-64-0) 编辑介质 [21](#page-30-0) 标签 Bluetooth [14](#page-23-0) WLAN [14](#page-23-0) 服务 [13](#page-22-0) 管制 [14](#page-23-0) 无线认证 [14](#page-23-0) 序列号 [13](#page-22-0)

#### **C**

操作键 帮助和支持 [38](#page-47-0) 播放,暂停,恢复 [38](#page-47-0) 减小音量 [38](#page-47-0) 键盘背光 [38](#page-47-0) 降低屏幕亮度 [38](#page-47-0) 静音 [38](#page-47-0) 切换屏幕图像 [38](#page-47-0) 上一个曲目或章节 [38](#page-47-0) 识别 [12](#page-21-0) 无线 [38](#page-47-0) 下一个曲目或章节 [38](#page-47-0) 增大屏幕亮度 [38](#page-47-0) 增大音量 [38](#page-47-0) 侧边滑入手势 [35](#page-44-0) 顶边滑入 [36](#page-45-0) 测试交流电源适配器 [48](#page-57-0) 测试音频功能 [23](#page-32-0) 插槽 安全保护缆锁 [6](#page-15-0) 存储卡读卡器 [7](#page-16-0) 插孔 音频输出(耳机) [7,](#page-16-0) [21](#page-30-0) 音频输入(麦克风) [21](#page-30-0) 重要安全更新,安装 [55](#page-64-0) 产品名称和编号,笔记本计算机 [13](#page-22-0) 超级按钮,显示 [40](#page-49-0) 触摸板 按钮 [9](#page-18-0) 右控制区 [9](#page-18-0) 左控制区 [9](#page-18-0) 触摸板区域,识别 [9](#page-18-0) 触摸板手势 滚动 [27](#page-36-0) 手指张合 [28](#page-37-0) 缩放 [28](#page-37-0) 旋转 [29](#page-38-0) 选择 [26](#page-35-0) 触摸屏,使用 [33](#page-42-0)

触摸屏手势 [35](#page-44-0), [36](#page-45-0) 侧边滑入手势 [35](#page-44-0), [36](#page-45-0) 单指滑动 [34](#page-43-0) 点击 [33](#page-42-0) 手指张合 [34](#page-43-0) 旋转 [35](#page-44-0) 存储卡读卡器,识别 [7,](#page-16-0)21

### **D**

Dragon 软件 [38](#page-47-0) 打开的应用程序 切换 [40](#page-49-0) 显示 [40](#page-49-0) 打印 [41](#page-50-0) 底部 [14](#page-23-0) 电池 电池电量不足 [46](#page-55-0) 放电 [46](#page-55-0) 电池电量不足 [46](#page-55-0) 电池电量严重不足 [47](#page-56-0) 电池电源 [46](#page-55-0) 电池信息,查找 [46](#page-55-0) 电源,电池 [46](#page-55-0) 电源按钮,识别 [11](#page-20-0) 电源连接器, 识别 [6](#page-15-0) 电源指示灯,识别 [10](#page-19-0) 端口 HDMI [6](#page-15-0), [20,](#page-29-0) [23](#page-32-0) USB 3.0 [6](#page-15-0), [21](#page-30-0)

### **E**

esc 键, 识别 [12](#page-21-0) 耳机,连接 [22](#page-31-0)

### **F**

fn 键, 识别 [12,](#page-21-0) [38](#page-47-0) 防病毒软件,使用 [54](#page-63-0) 防火墙软件 [54](#page-63-0) 服务标签,定位 [13](#page-22-0)

### **G**

高分辨率显示屏 [25](#page-34-0) 高清设备,连接 [23](#page-32-0)

#### 工作环境 [64](#page-73-0) 公司 WLAN 连接 [19](#page-28-0) 公用 WLAN 连接 [19](#page-28-0) 关闭 [49](#page-58-0) 关闭笔记本计算机 [49](#page-58-0) 关闭应用程序 [40](#page-49-0) 管制信息 管制标签 [14](#page-23-0) 无线认证标签 [14](#page-23-0) 滚动触摸板手势 [27](#page-36-0)

#### **H**

HDMI, 配置音频 [24](#page-33-0) HDMI 端口 连接 [23](#page-32-0) 识别 [6,](#page-15-0) [20](#page-29-0) HP PC Hardware Diagnostics (UEFI),下载 [59](#page-68-0) HP Recovery Manager 纠正引导问题 [63](#page-72-0) 启动 [62](#page-71-0) HP Recovery 分区 恢复 [62](#page-71-0) 取出 [63](#page-72-0) HP Recovery 介质 创建 [60](#page-69-0) 恢复 [63](#page-72-0) HP 和第三方软件更新,安装 [55](#page-64-0) 还原,Windows 文件历史记录 [61](#page-70-0) 环境光线传感器,识别 [8,](#page-17-0) [20](#page-29-0) 恢复 HP Recovery Manager [61](#page-70-0) USB 闪存驱动器 [63](#page-72-0) 光盘 [60](#page-69-0), [63](#page-72-0) 介质 [63](#page-72-0) 启动 [62](#page-71-0) 使用 HP Recovery 介质 [61](#page-70-0) 系统 [61](#page-70-0) 选项 [60](#page-69-0) 支持的光盘 [60](#page-69-0) 恢复分区 取出 [63](#page-72-0) 恢复介质 创建 [60](#page-69-0) 使用 HP Recovery Manager 创建 [61](#page-70-0) 恢复原始系统 [61](#page-70-0)

## **I**

Internet 安全软件, 使用 [54](#page-63-0) Internet 连接设置 [18](#page-27-0)

#### **J**

键盘背景光操作键,识别 [38](#page-47-0) 键盘热键,识别 [38](#page-47-0) 交流电源适配器,测试 [48](#page-57-0) 交流电源适配器指示灯,识别 [6](#page-15-0) 解锁应用程序 [41](#page-50-0) 静电放电 [65](#page-74-0) 静音指示灯,识别 [10](#page-19-0)

## **K**

开始按钮 [39](#page-48-0) 开始菜单 [39](#page-48-0) 可进行的有趣事情 [1](#page-10-0)

## **L**

连接到 WLAN [19](#page-28-0) 连接器, 电源 [6](#page-15-0)

## **M**

mini DisplayPort 连接 [25](#page-34-0) Mini DisplayPort 识别 [6](#page-15-0) Mini DisplayPort, 识别 [20](#page-29-0) 麦克风,连接 [22](#page-31-0) 麦克风,内置 [8,](#page-17-0) [20](#page-29-0) 密码 Setup Utility (BIOS) [53](#page-62-0) Windows [53](#page-62-0)

## **N**

内置麦克风,识别 [8,](#page-17-0) [20](#page-29-0) 内置显示器开关,识别 [7](#page-16-0)

## **P**

配置 HDMI 音频 [24](#page-33-0)

## **Q**

清洁您的笔记本计算机 [50](#page-59-0)

## **R**

热键 使用 [38](#page-47-0) 说明 [38](#page-47-0) 软件更新, 安装 [55](#page-64-0)

#### **S**

Setup Utility (BIOS), 使用 [57](#page-66-0) Setup Utility (BIOS) 密码 [53](#page-62-0) 删除的文件,还原 [61](#page-70-0) 设置唤醒时的密码保护 [45](#page-54-0) 调整应用程序大小 [41](#page-50-0) 使用密码 [52](#page-61-0) 使用外接交流电源 [47](#page-56-0) 视频 [23](#page-32-0) 手指张合触摸板手势 [28](#page-37-0) 输入功率 [64](#page-73-0) 鼠标,外接 设置首选项 [26](#page-35-0) 数字显示设备,连接 [25](#page-34-0) 睡眠 启动 [44](#page-53-0) 退出 [44](#page-53-0) 搜索 [40](#page-49-0) 缩放触摸板手势 [28](#page-37-0) 缩放触摸屏手势 [34](#page-43-0) 锁定笔记本计算机 [41](#page-50-0)

## **T**

TPM 嵌入式安全保护 [53](#page-62-0) 通风孔,识别 [13](#page-22-0)

### **U**

USB 3.0 端口, 识别 [6](#page-15-0) USB 3.0 端口识别 [6](#page-15-0), [21](#page-30-0)

### **W**

Windows 还原文件 [61](#page-70-0) 文件历史记录 [61](#page-70-0) 系统还原点 [60](#page-69-0) Windows 键, 识别 [12](#page-21-0) Windows 快捷键 [41](#page-50-0) Windows 密码 [53](#page-62-0) Windows 应用程序键, 识别 [12](#page-21-0) Windows 桌面, 打开 [40](#page-49-0) Wireless Assistant 软件 [15](#page-24-0) WLAN 标签 [14](#page-23-0) WLAN 设备 [14](#page-23-0), [16](#page-25-0) WLAN 设置 [18](#page-27-0) WLAN 天线, 识别 [8](#page-17-0) 外接交流电源,使用 [47](#page-56-0)

网络摄像头 识别 [8,](#page-17-0) [20](#page-29-0) 使用 [21](#page-30-0) 网络摄像头指示灯,识别 [8,](#page-17-0) [20](#page-29-0) 无线按钮 [15](#page-24-0) 无线认证标签 [14](#page-23-0) 无线设备控制 Wireless Assistant 软件 [15](#page-24-0) 按钮 [15](#page-24-0) 操作系统 [15](#page-24-0) 无线网络 (WLAN) 安全保护 [18](#page-27-0) 公司 WLAN 连接 [19](#page-28-0) 公用 WLAN 连接 [19](#page-28-0) 功能范围 [19](#page-28-0) 连接 [19](#page-28-0) 使用 [16](#page-25-0) 所需的设备 [18](#page-27-0) 无线网络,保护 [55](#page-64-0) 无线指示灯 [10](#page-19-0), [15](#page-24-0)

#### **X**

系统不响应 [49](#page-58-0) 系统还原点 创建 [60](#page-69-0) 系统恢复 [62](#page-71-0) 下载应用程序 [41](#page-50-0) 显示屏,高分辨率 [25](#page-34-0) 显示所有应用程序 [40](#page-49-0) 携带笔记本计算机外出旅行 [14](#page-23-0), [51](#page-60-0) 休眠 启动 [45](#page-54-0) 退出 [45](#page-54-0) 在电池电量严重不足时启动 [47](#page-56-0) 序列号 [13](#page-22-0) 旋转触摸板手势 [29](#page-38-0) 选择触摸板手势 [26](#page-35-0)

#### **Y**

扬声器 连接 [22](#page-31-0) 识别 [13](#page-22-0), [21](#page-30-0) 移动应用程序 [41](#page-50-0) 音频功能,测试 [23](#page-32-0) 音频输出(耳机)插孔 [7](#page-16-0) 音频输出(耳机)插孔,识别 [21](#page-30-0) 音频输入(麦克风)插孔,识别 [21](#page-30-0)

引导顺序,更改 HP Recovery Manager [63](#page-72-0) 应用程序 创建应用程序组 [41](#page-50-0) 关闭 [40](#page-49-0) 解锁 [41](#page-50-0) 切换 [40](#page-49-0) 调整 [41](#page-50-0) 搜索 [40](#page-49-0) 下载 [41](#page-50-0) 显示打开的应用程序 [40](#page-49-0) 显示全部 [40](#page-49-0) 移动 [41](#page-50-0) 应用程序组,创建 [41](#page-50-0) 硬盘驱动器指示灯 [7](#page-16-0) 右侧滑入 [35](#page-44-0) 右控制区,识别 [9](#page-18-0) 语音导航 [38](#page-47-0) **Z** 张合触摸屏手势 [34](#page-43-0) 整理收藏夹 [41](#page-50-0) 支持的光盘,恢复 [60](#page-69-0) 指示灯 caps lock [10](#page-19-0) 电量 [10](#page-19-0) 交流电源适配器 [6](#page-15-0) 静音 [10](#page-19-0) 无线 [10](#page-19-0) 硬盘驱动器 [7](#page-16-0) 装运笔记本计算机 [51](#page-60-0) 自定义图标 [32](#page-41-0), [36](#page-45-0) 组件 底部 [13](#page-22-0) 顶部 [9](#page-18-0) 显示屏 [7](#page-16-0) 右侧 [6](#page-15-0) 左侧 [6](#page-15-0) 最低限度的映像 创建 [61](#page-70-0) 恢复 [62](#page-71-0) 左侧滑入 [36](#page-45-0) 左控制区, 识别 [9](#page-18-0)